# **Dell C5522QT Bedienungsanleitung**

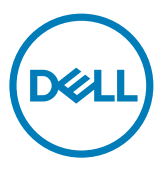

- **HINWEIS: HINWEIS zeigt wichtige Informationen, die Ihnen bei der besseren Nutzung Ihres Computers helfen.**
- **ACHTUNG: ACHTUNG zeigt potenzielle Hardware-Schäden oder Datenverluste, falls Anweisungen nicht befolgt werden.**
- **WARNUNG: WARNUNG zeigt die Gefahr von Sachschäden, Verletzungen oder Tod.**

**Copyright © 2022 Dell Inc. oder ihre Tochtergesellschaften. Alle Rechte vorbehalten.** Dell, EMC und andere Marken sind Marken von Dell Inc. oder ihren Tochtergesellschaften. Andere Marken können Marken ihrer jeweiligen Inhaber sein.

 $2022 - 08$ 

Rev.A03

# **Inhalt**

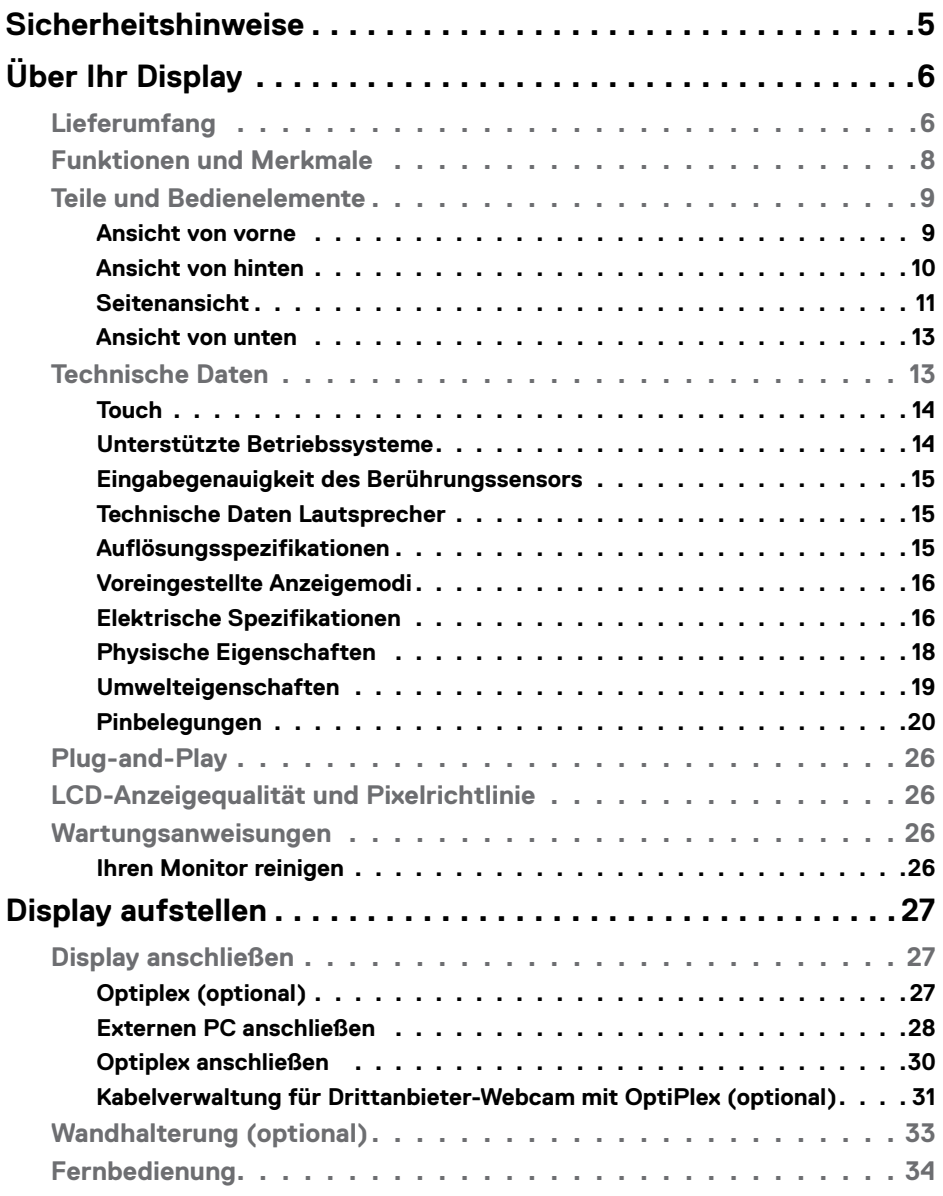

 $(\sim$ LL

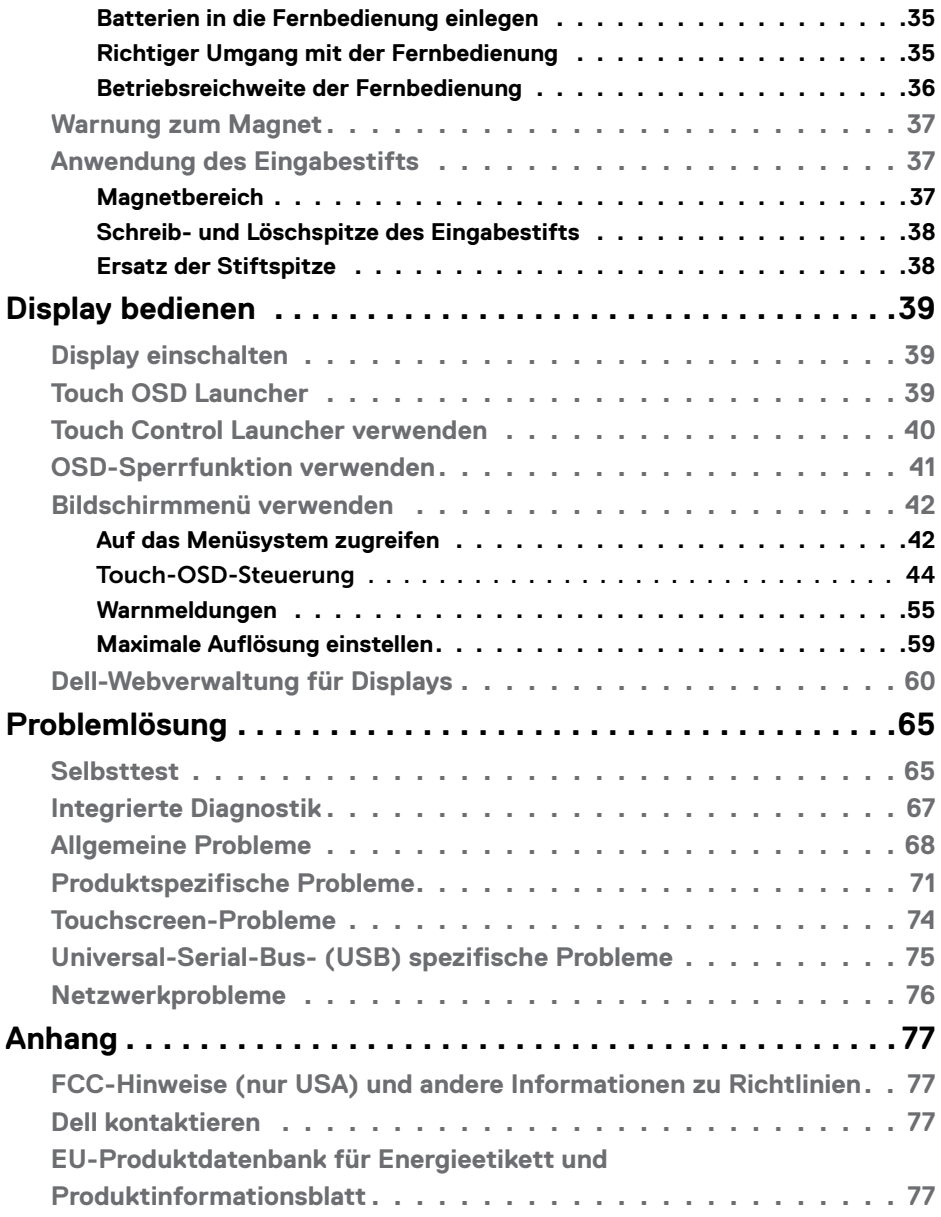

 $(PELL)$ 

## <span id="page-4-1"></span><span id="page-4-0"></span>**Sicherheitshinweise**

- **ACHTUNG: Die Verwendung von Bedienelementen, Einstellungen oder Verfahren, die in dieser Dokumentation nicht angegeben sind, birgt die Gefahr von Stromschlag sowie elektrischen und/oder mechanischen Risiken.**
	- Platzieren Sie den Monitor auf einem stabilen Untergrund und gehen Sie sorgsam damit um. Der Bildschirm ist zerbrechlich und kann beschädigt werden, falls er herunterfällt oder Stößen ausgesetzt wird.
	- • Achten Sie bei Verwendung des Netzteils immer darauf, dass die örtliche Stromversorgung mit den Angaben übereinstimmt.
	- • Bewahren Sie den Monitor bei Raumtemperatur auf. Übermäßige Kälte oder Hitze kann sich negativ auf die Flüssigkristalle des Displays auswirken.
	- • Setzen Sie den Monitor keinen starken Vibrationen oder festen Stößen aus. Platzieren Sie den Monitor beispielsweise nicht in einem Kofferraum.
	- • Trennen Sie den Monitor, wenn er voraussichtlich längere Zeit nicht benutzt wird.
	- Vermeiden Sie Stromschläge, indem Sie nicht versuchen, Abdeckungen zu entfernen oder das Innere des Monitors zu berühren.

Informationen zu Sicherheitshinweisen finden Sie unter Informationen zu Sicherheit, Umwelt und Richtlinien.

**DEL** 

# <span id="page-5-0"></span>**Über Ihr Display**

## **Lieferumfang**

Ihr Display wird mit den folgenden Komponenten geliefert. Vergewissern Sie sich von der Vollständigkeit des Lieferumfangs und [Dell kontaktieren](#page-76-1) falls etwas fehlen sollte.

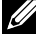

**Hinweis: Einige Komponenten sind möglicherweise optional und werden nicht mit Ihrem Monitor geliefert. Einige Funktionen und Merkmale sind in bestimmten Ländern eventuell nicht verfügbar.**

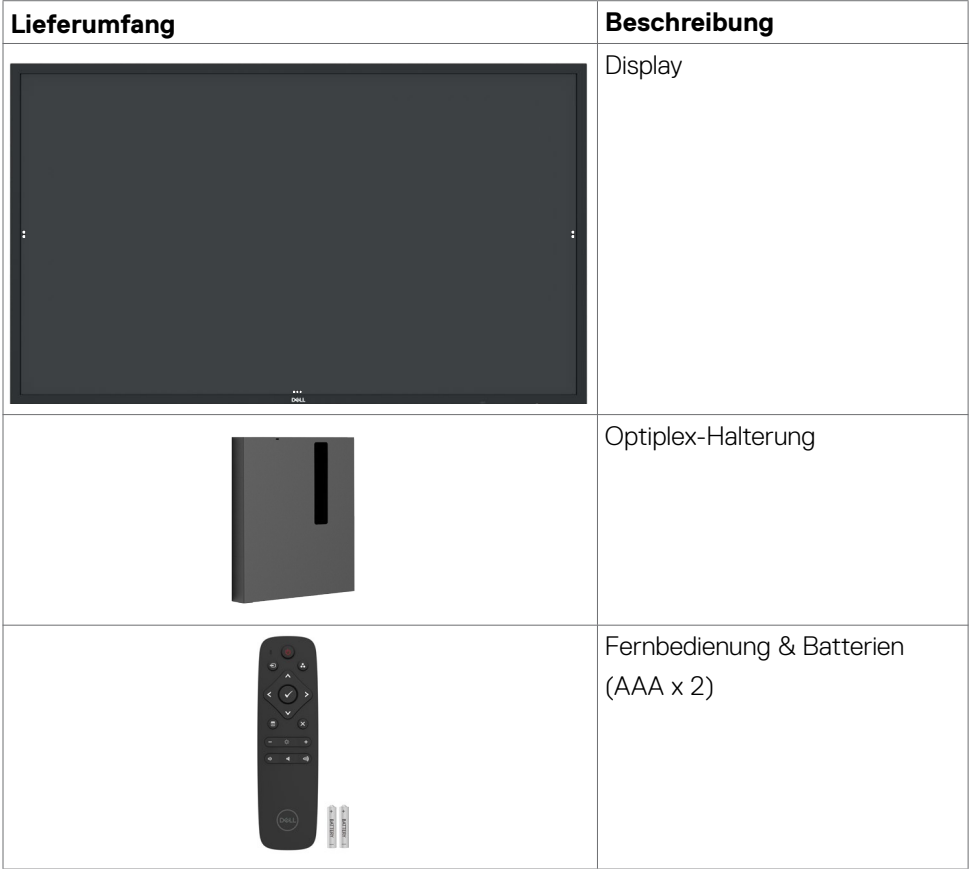

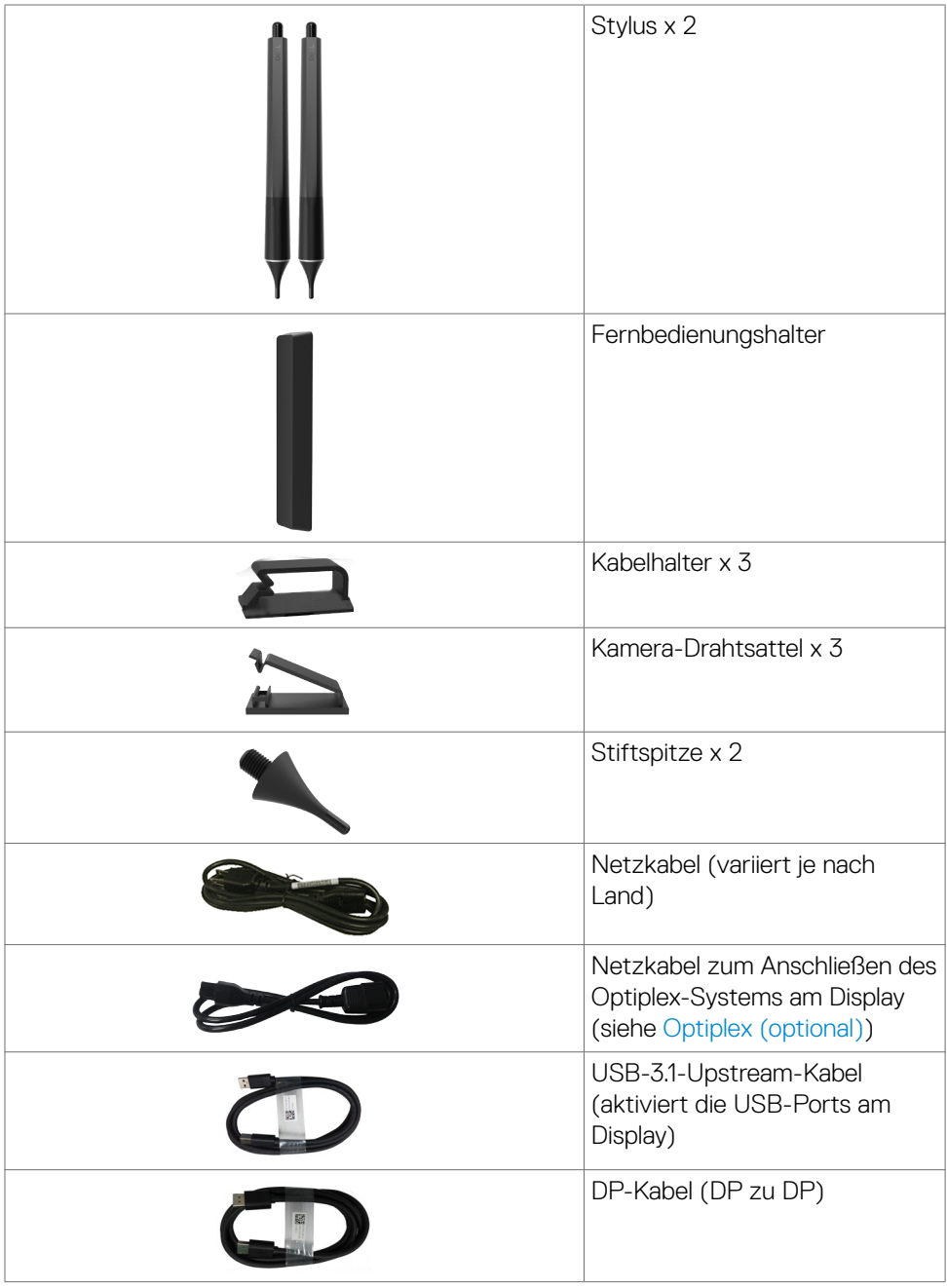

 $($ DELL

<span id="page-7-0"></span>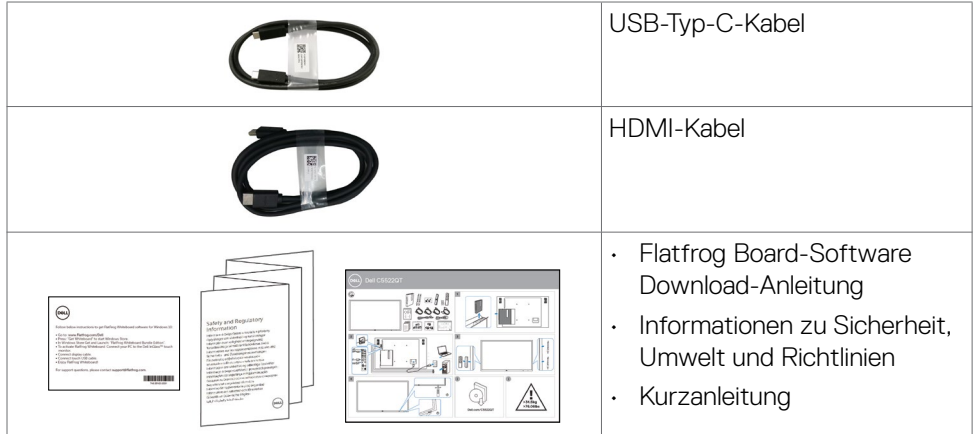

## **Funktionen und Merkmale**

Das Display **Dell C5522QT** besitzt Aktivmatrix, Dünnschichttransistor (TFT), Flüssigkristallanzeige (LCD) und LED-Hintergrundbeleuchtung. Zu den Funktionen und Merkmalen des Displays zählen:

- • 138,787 cm (54,64 Zoll) großer aktiver Anzeigebereich (diagonal gemessen), Auflösung von 3840 x 2160 (16:9-Seitenverhältnis), unterstützt Vollbildanzeige bei geringeren Auflösungen.
- Montagelöcher 300 x 400 mm gemäß Video Electronics Standards Association (VESA™).
- $\cdot$  Eingebauter Lautsprecher (2 x 10 W).
- Plug-and-Play-Fähigkeit, sofern von Ihrem System unterstützt.
- • Anpassung per Bildschirmmenü für einfache Einrichtung und Bildschirmoptimierung.
- • Steckplatz für Sicherheitsschloss.
- • Unterstützt Vermögensverwaltung.
- Arsenfreies Glas und kein Quecksilber (gilt nur für den Bildschirm).
- • Wattzahl 0,5 Stromverbrauch im Bereitschaftsmodus im Ruhezustand.
- Einfache Einrichtung mit Dell-Optiplex-Micro-PC (Mirco-Formfaktor).
- Bis zu 20 Punkte und 4 Stifte, Touch-Technologie InGlass<sup>™</sup>.
- Optimierter Augenkomfort mit einem flimmerfreien Bildschirm.
- Mögliche Langzeitfolgen der Blaulichtemission von Displays sind Augenschäden, wie Augenermüdung oder digitale Überlastung der Augen. Die Funktion ComfortView ist darauf ausgelegt, die Menge des vom Display emittierten blauen Lichts zur Optimierung des Augenkomforts zu reduzieren.

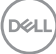

## <span id="page-8-0"></span>**Teile und Bedienelemente**

### **Ansicht von vorne**

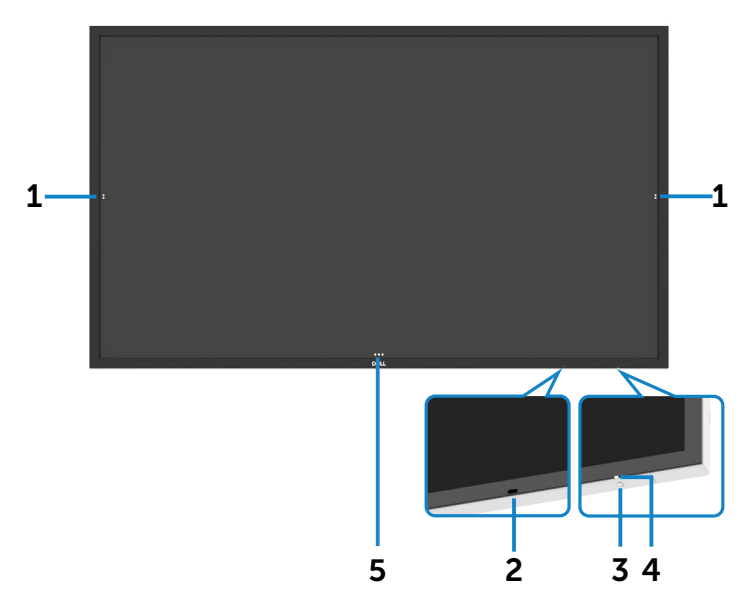

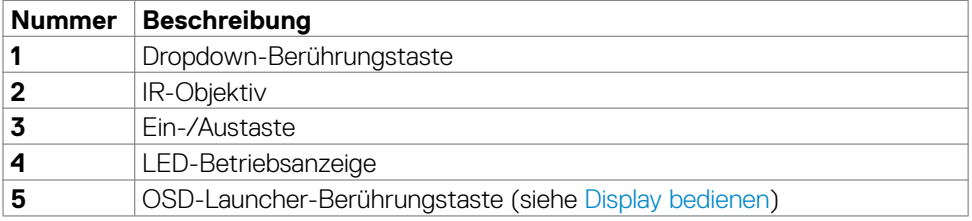

(dell

### <span id="page-9-0"></span>**Ansicht von hinten**

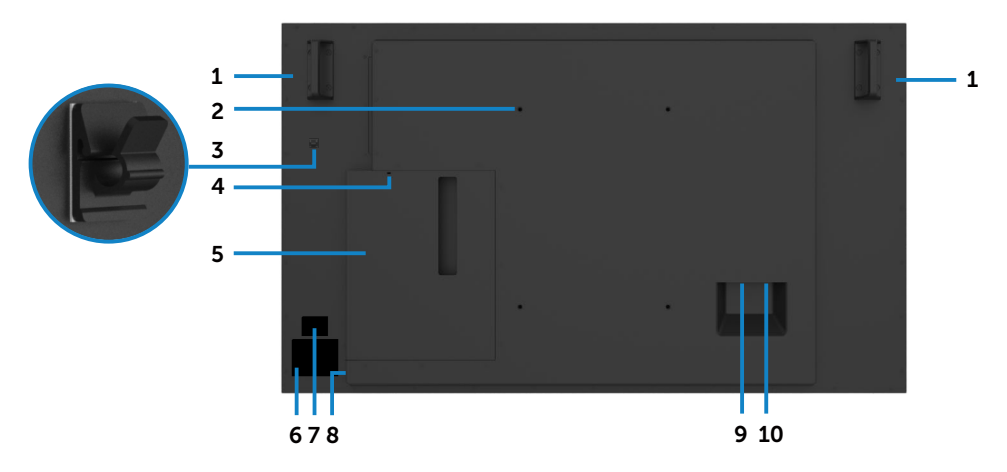

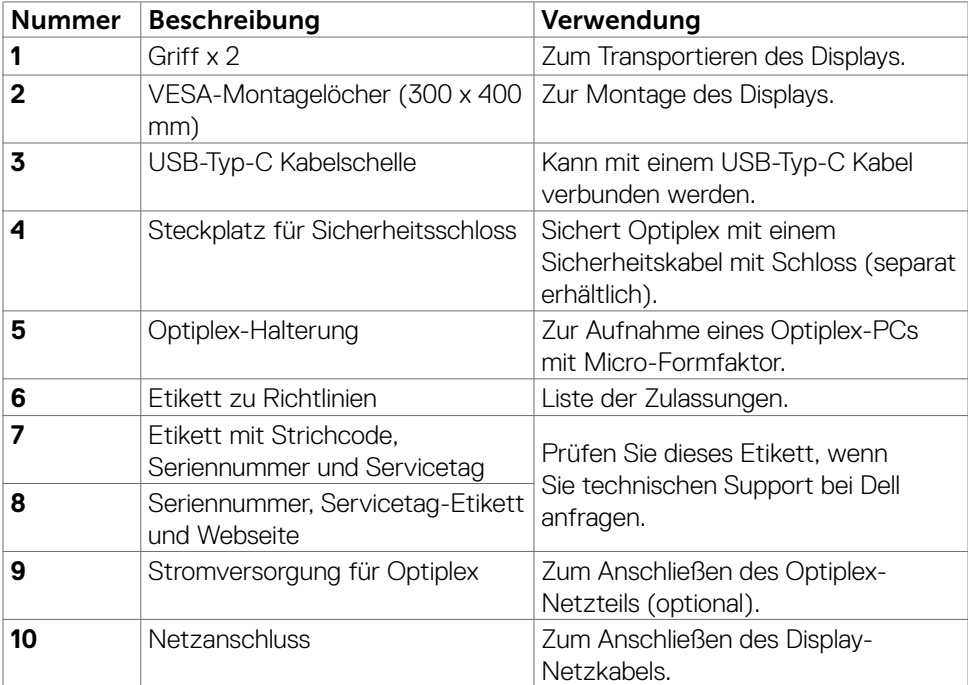

## <span id="page-10-0"></span>**Seitenansicht**

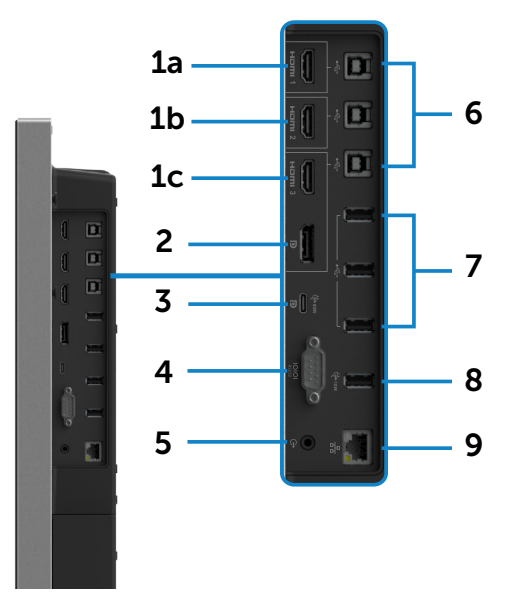

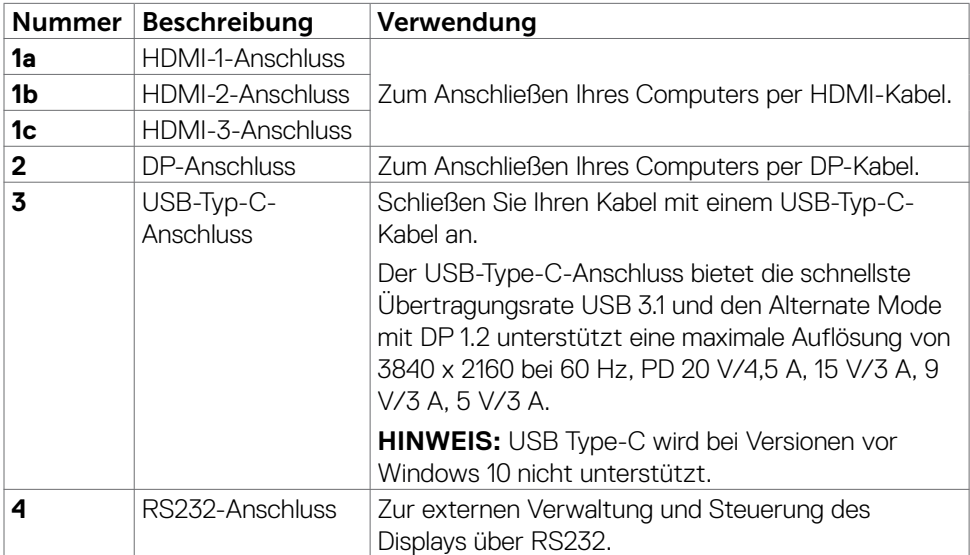

(DELL

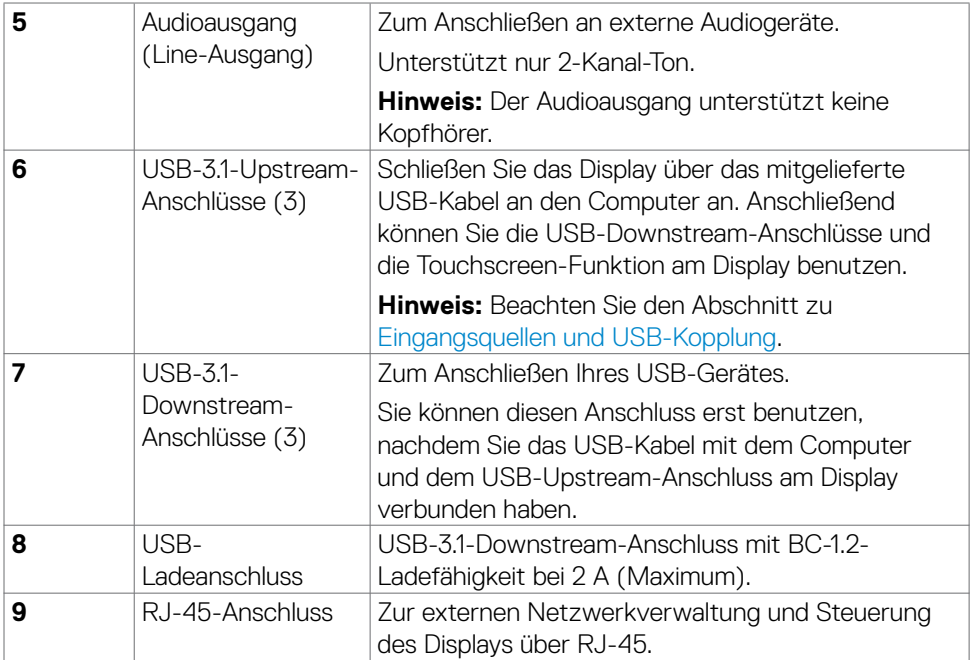

## <span id="page-11-0"></span>**Eingangsquellen und USB-Kopplung**

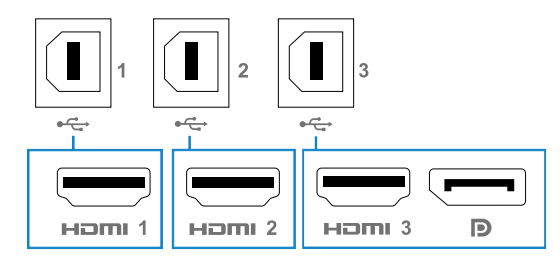

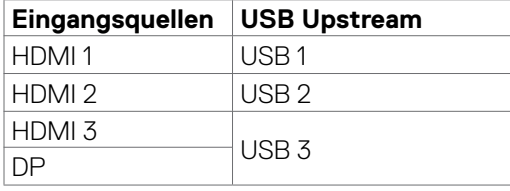

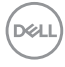

### <span id="page-12-0"></span>**Ansicht von unten**

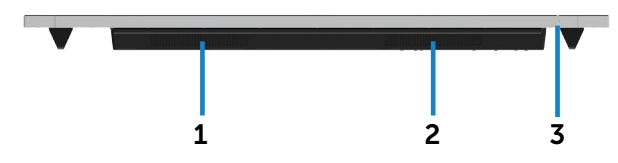

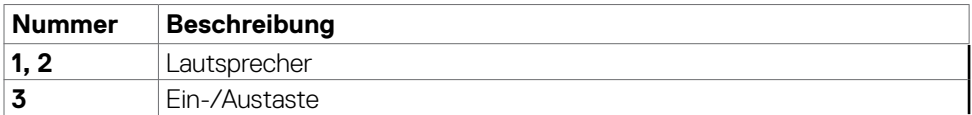

## **Technische Daten**

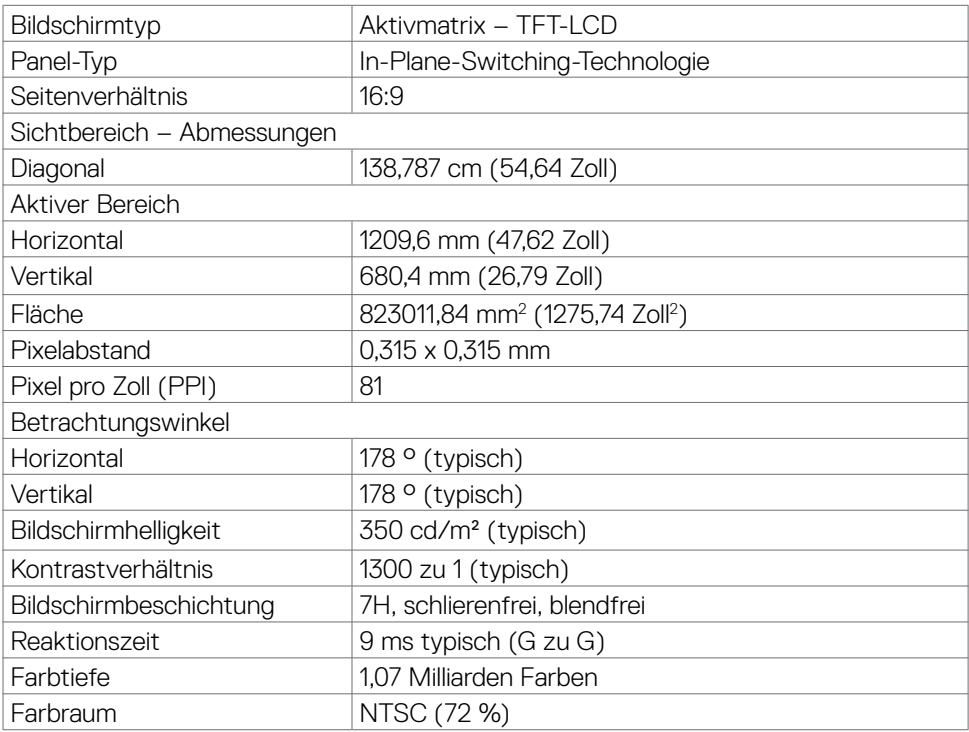

(dell

<span id="page-13-0"></span>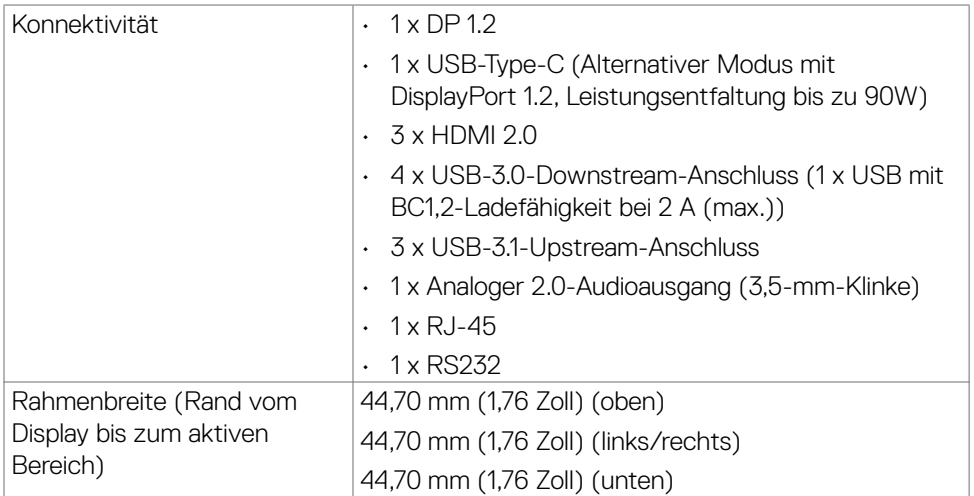

## **Touch**

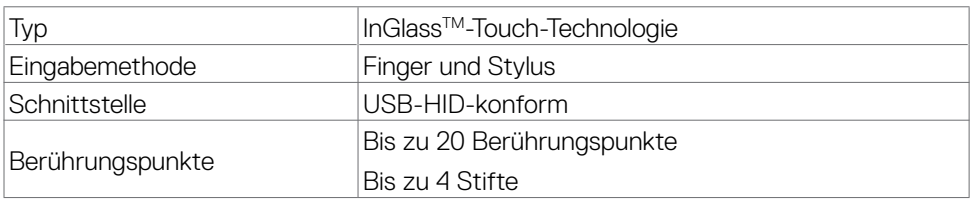

**Hinweis: Berührung, Stift und Radierer differenzierungsfähig (Funktionalität variiert je nach Anwendung).**

### **Unterstützte Betriebssysteme**

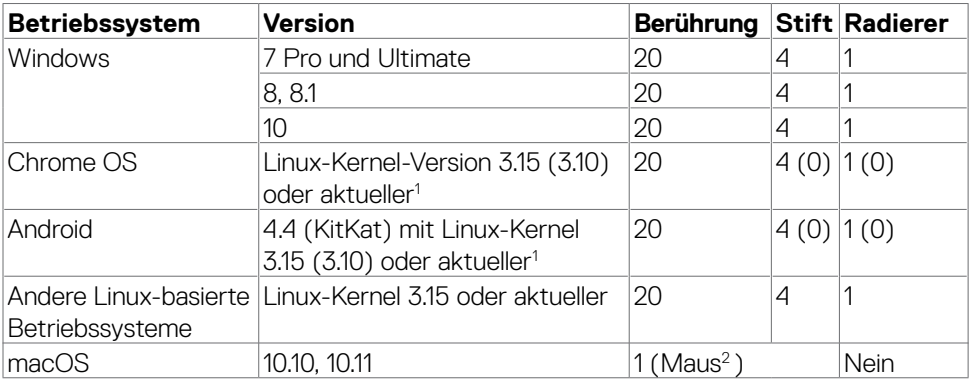

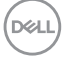

- <span id="page-14-0"></span>1 Funktionalität des Linux-Kernels wurde bei Ubuntu 14.04 und Debian 8 verifiziert. Funktionalität von Chrome OS und Android mit Linux Kernel 3.15 oder aktueller empfohlen.
- <sup>2</sup> Mausemulation im Querformat. Vollständige Multitouch-Funktionalität erfordert zusätzliche Treiber auf dem Hostsystem.

### **Eingabegenauigkeit des Berührungssensors**

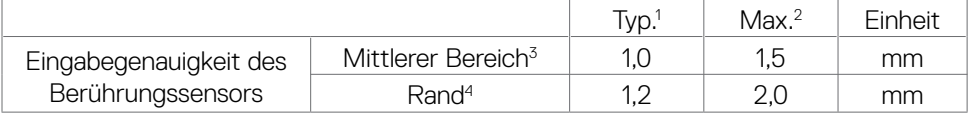

1 Durchschnittliche Genauigkeit im angegebenen Eingabebereich.

- <sup>2</sup> 95-prozentige Genauigkeit des angegebenen Eingabebereichs.
- $3 > 20$  mm vom Rand des aktiven Berührungsbereichs
- 4 >20 mm vom Rand des aktiven Berührungsbereichs

Beachten Sie, dass die Genauigkeit des Berührungssensors relativ zum aktiven Berührungsbereich gemäß den Angaben in der Referenzabbildung (unter 8.1) definiert ist. Die Gesamtsystemgenauigkeit (Verhältnis von Berührungskoordinaten zu Anzeigekoordinaten) wird direkt durch Integration von Fertigungstoleranzen beeinflusst.

## **Technische Daten Lautsprecher**

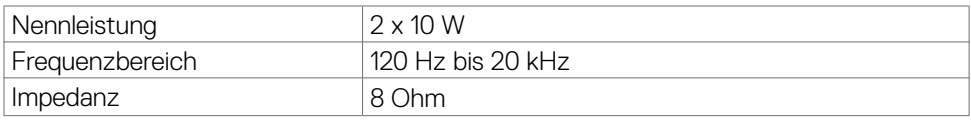

## **Auflösungsspezifikationen**

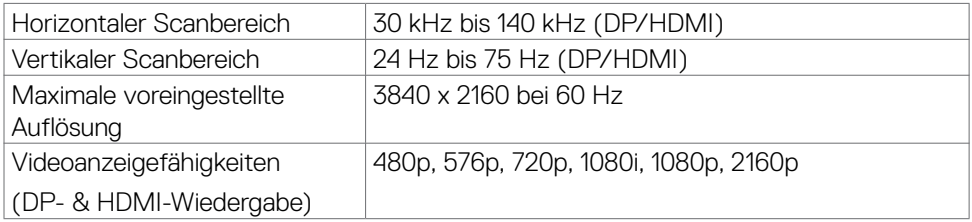

**D**&LI

## <span id="page-15-0"></span>**Voreingestellte Anzeigemodi**

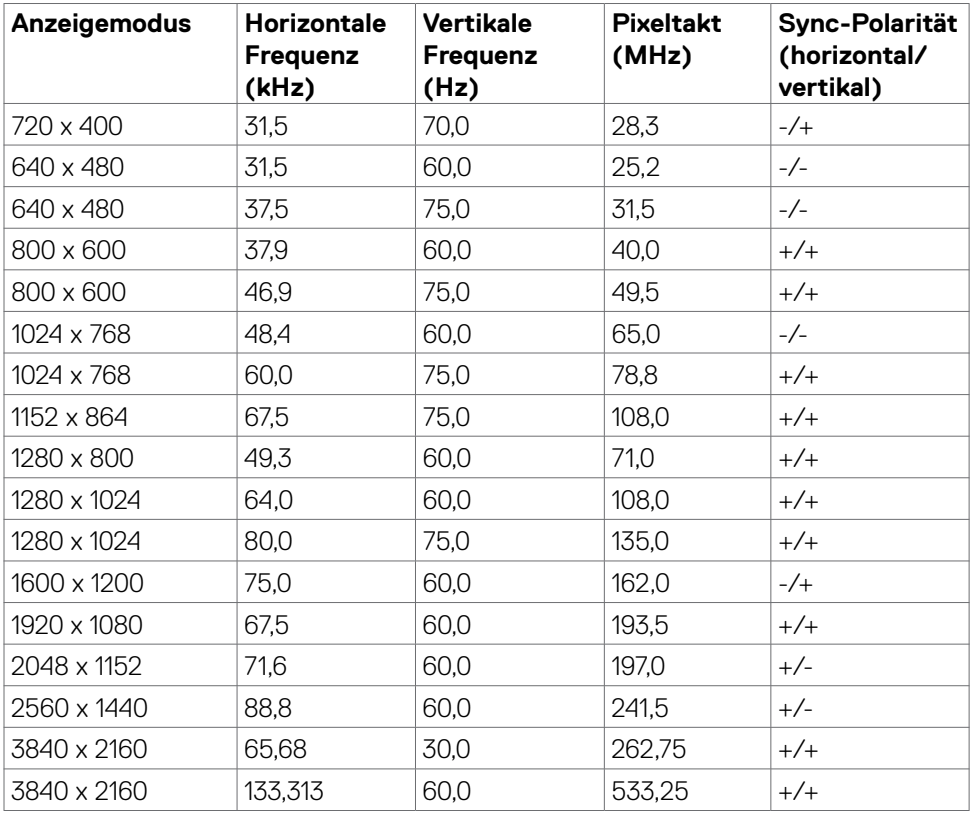

## **Elektrische Spezifikationen**

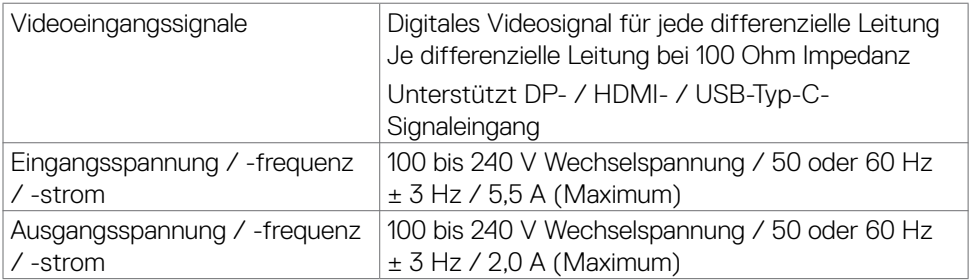

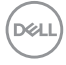

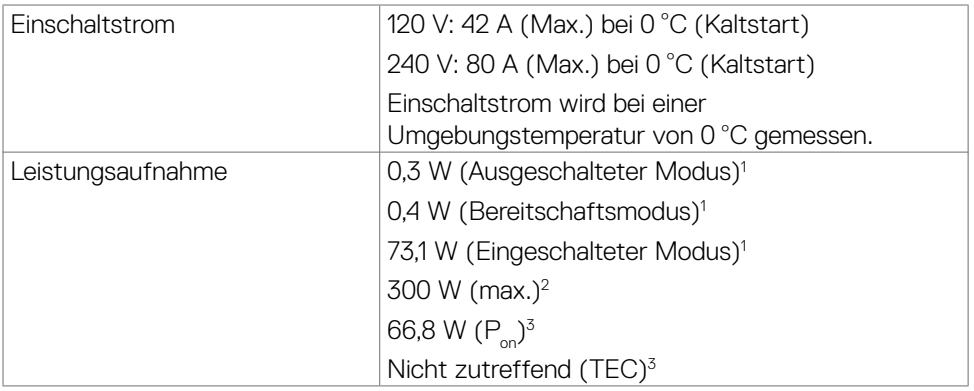

1 Gemäß EU 2019/2021 und EU 2019/2013.

2 Max. Helligkeits- und Kontrasteinstellung mit maximaler Energieauslastung an allen USB-Anschlüsse.

 $^{\text{3}}$  P<sub>on</sub> :Energieverbrauch im eingeschalteten Zustand gemäß Definition in der Energy Star 8.0-Version.

 TEC: Gesamtenergieverbrauch in kWh gemäß Definition in der Energy Star 8.0-Version.

Dieses Dokument dient ausschließlich Informationszwecken und gibt die Laborleistung wieder. Ihr Produkt kann je nach Software, Komponenten und Peripherie, die Sie bestellt haben, abweichen und es gibt keine Verpflichtung zur Aktualisierung solcher Informationen. Daher sollte sich der Kunde bei Entscheidungen bezüglich elektrischer Toleranzen oder anderweitig nicht auf diese Informationen verlassen. Es werden weder ausdrücklich noch impliziert Zusicherungen im Hinblick auf die Genauigkeit oder Vollständigkeit gemacht.

#### **HINWEIS: Dieser Monitor ist ENERGY STAR-zertifiziert.**

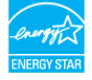

**D&L** 

## <span id="page-17-0"></span>**Physische Eigenschaften**

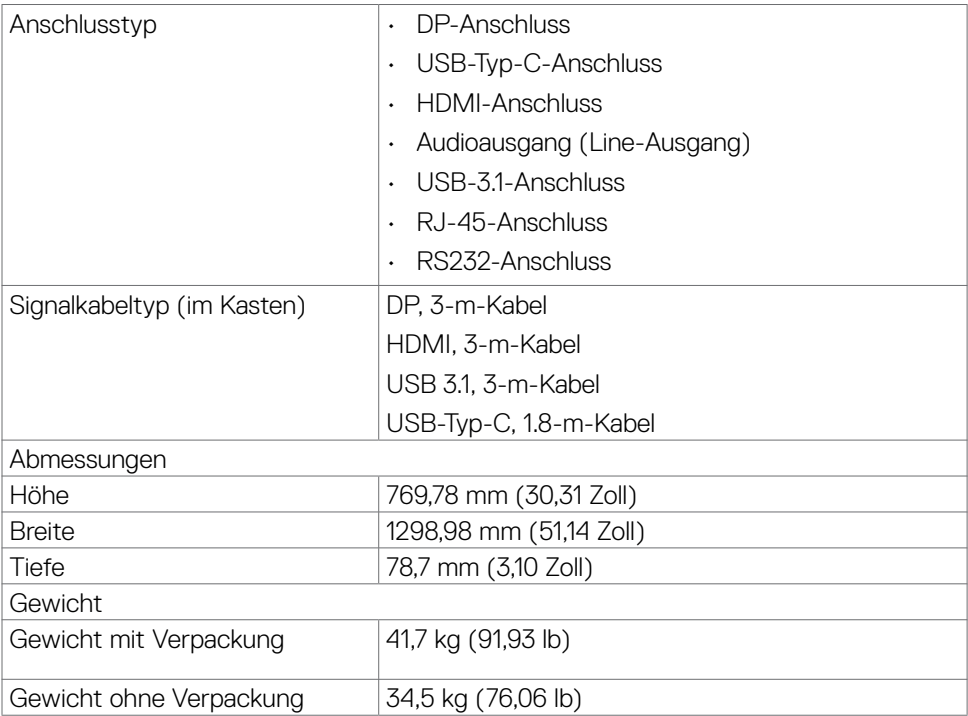

## <span id="page-18-0"></span>**Umwelteigenschaften**

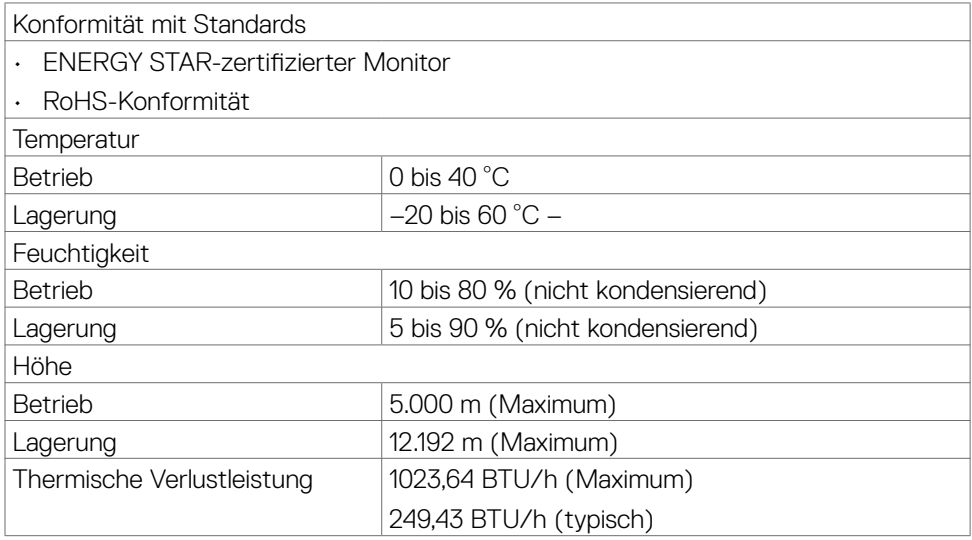

## <span id="page-19-0"></span>**Pinbelegungen**

### **DP-Anschluss**

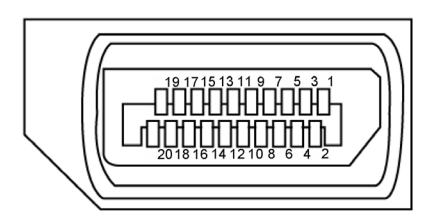

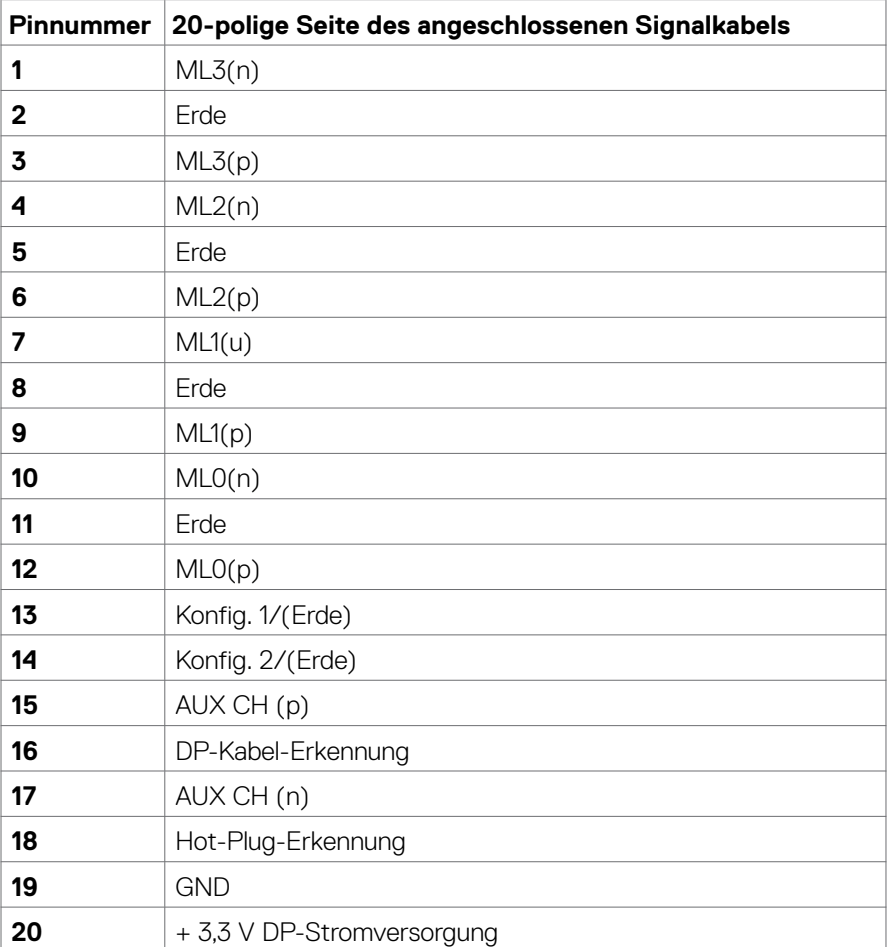

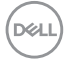

#### **USB-Typ-C-Anschluss**

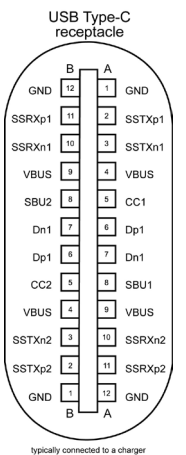

typically connected to a charger<br>through a Type-C cable

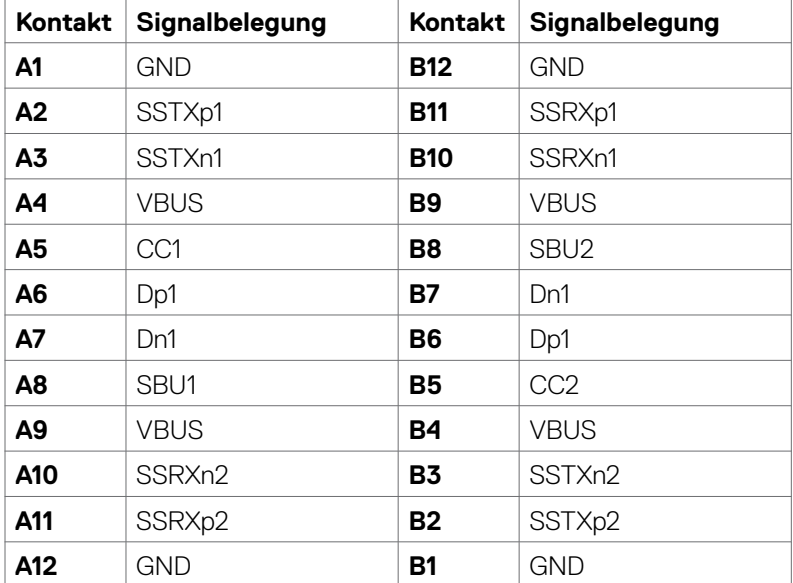

Über Ihr Display | 21

(dell

### **HDMI-Anschluss**

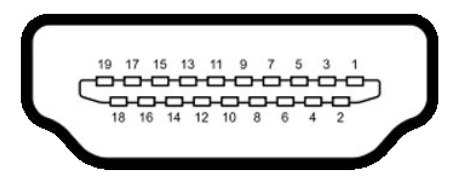

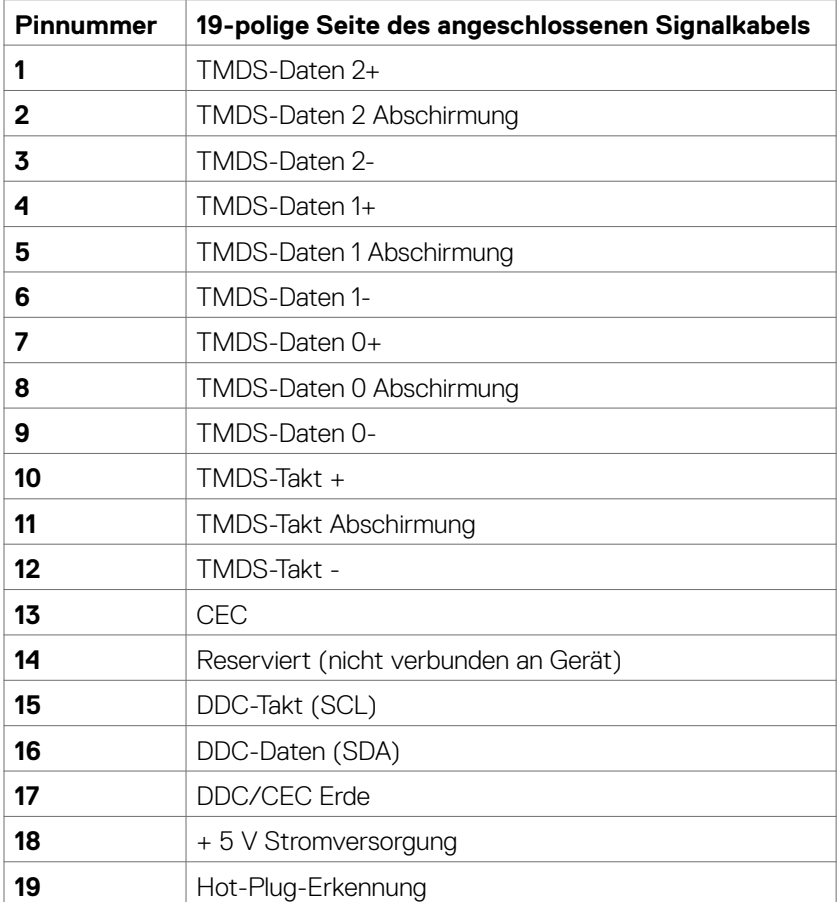

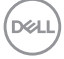

### **RS232-Anschluss**

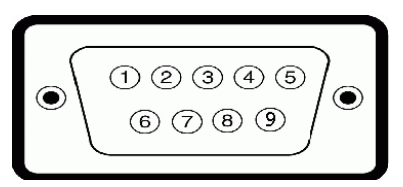

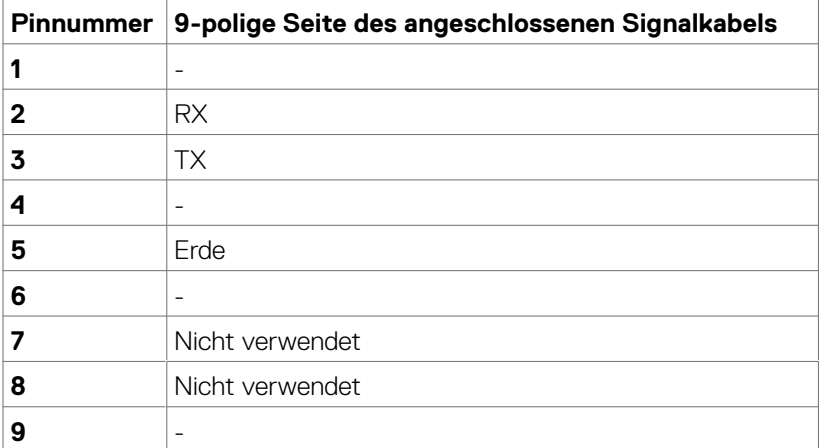

(dell

### **RJ-45-Anschluss**

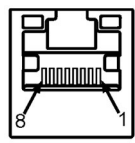

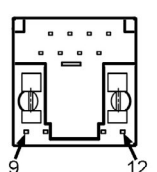

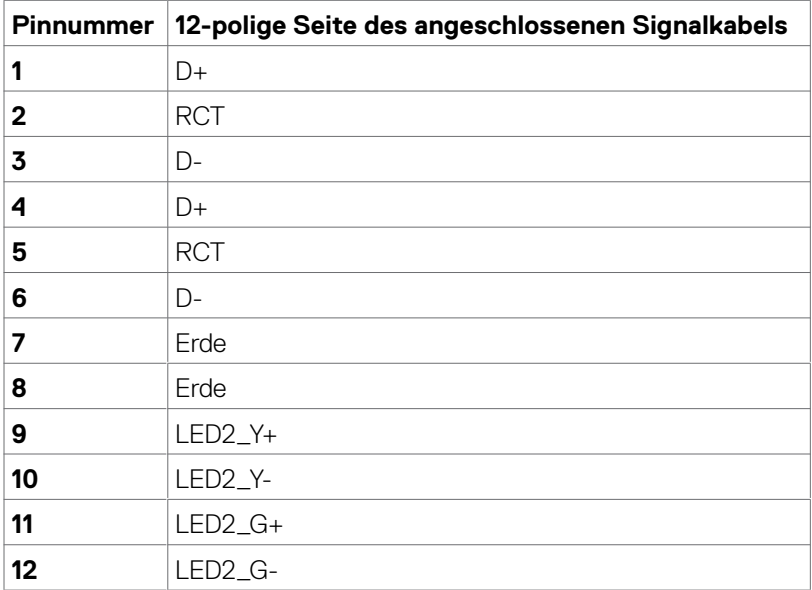

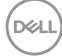

### **Universal Serial Bus (USB)**

Dieser Abschnitt informiert Sie über die an Ihrem Display verfügbaren USB-Anschlüsse.

Ihr Computer besitzt die folgenden USB-Anschlüsse:

- • 3 USB-3.1-Upstream
- • 4 USB-3.1-Downstream (1 USB-Ladeanschluss)

Hinweis: Die USB-Anschlüsse des Displays funktionieren nur, wenn das Display eingeschaltet oder im Energiesparmodus ist. Wenn Sie das Display aus- und wieder einschalten, dauert es möglicherweise einige Sekunden, bis die angeschlossene Peripherie wieder normal funktioniert.

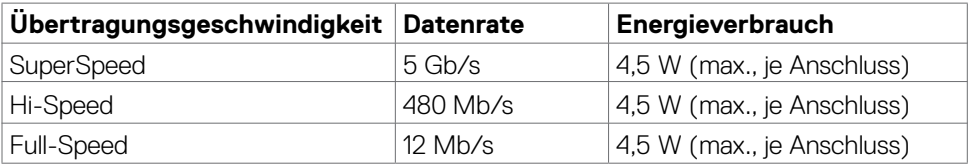

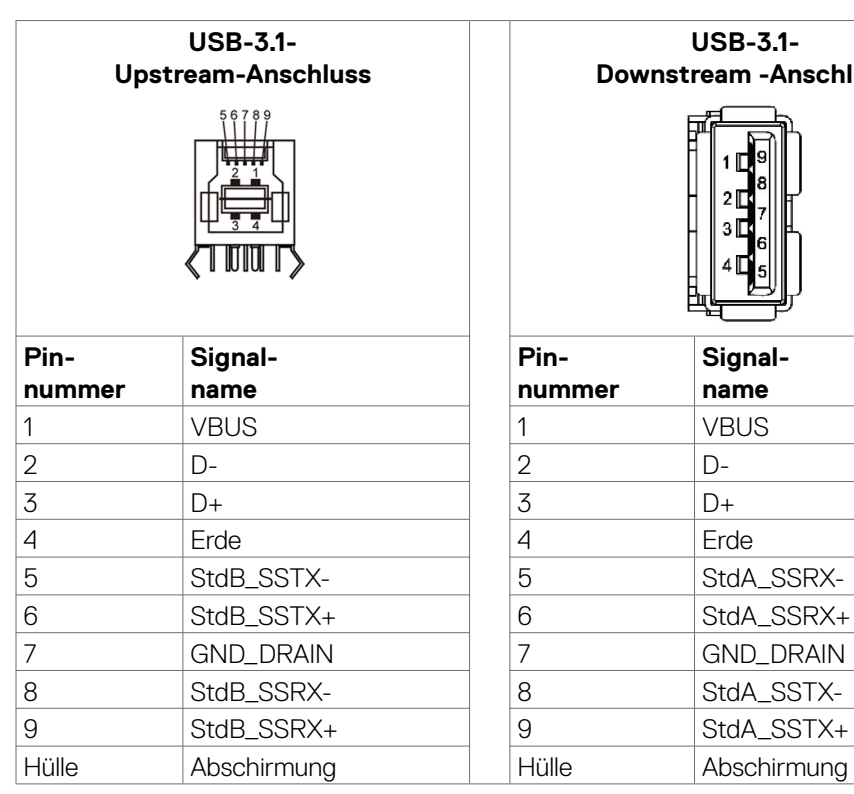

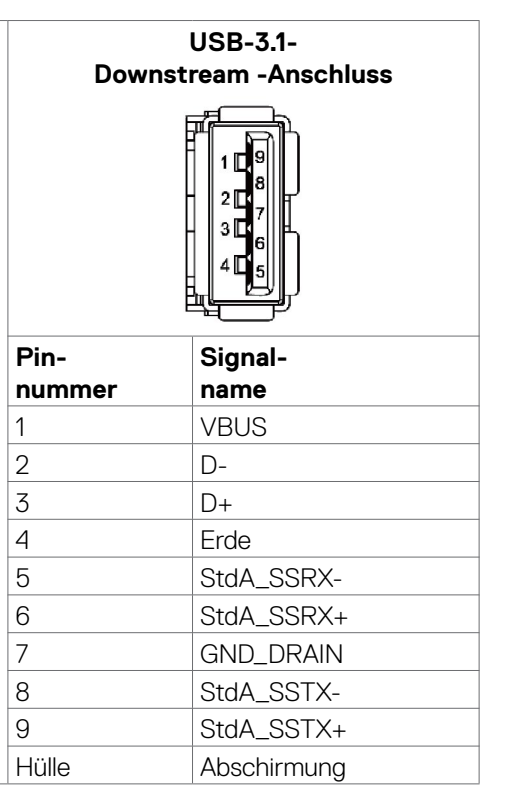

DELI

## <span id="page-25-0"></span>**Plug-and-Play**

Sie können das Display an jedem Plug-and-Play-kompatiblen System anschließen. Das Display versorgt das Computersystem über Display-Data-Channel- (DDC) Protokolle automatisch mit seinen Extended Display Identification Data (EDID), wodurch sich der Computer selbst konfigurieren und die Anzeigeeinstellungen optimieren kann. Die meisten Displayinstallationen sind automatisch; Sie können auf Wunsch verschiedene Einstellungen wählen. Weitere Informationen zur Änderung der Anzeigeeinstellungen finden Sie unter [Display bedienen](#page-38-1).

## **LCD-Anzeigequalität und Pixelrichtlinie**

Bei der Herstellung von LCD-Displays geschieht es nicht selten, dass ein oder mehrere Pixel einen unveränderlichen Zustand einnehmen, was kaum sichtbar ist und die Qualität und Nutzbarkeit des Displays nicht beeinträchtigt. Weitere Informationen zur Pixelrichtlinie von LCD-Displays finden Sie auf der Seite des Dell-Supports unter: https://www.dell.com/pixelquidelines.

## **Wartungsanweisungen**

## **Ihren Monitor reinigen**

- **WARNUNG: Ziehen Sie vor Reinigung des Monitors das Monitornetzkabel aus der Steckdose.**
- **ACHTUNG: Lesen und befolgen Sie die [Sicherheitshinweise](#page-4-1), bevor Sie den Monitor reinigen.**

Befolgen Sie für bewährte Verfahren beim Auspacken, Reinigen oder Handhaben Ihres Monitors die Anweisungen in der nachstehenden Liste:

- • Feuchten Sie zur Reinigung Ihres antistatischen Bildschirms ein weiches, sauberes Tuch mit etwas Wasser an. Verwenden Sie nach Möglichkeit ein spezielles Bildschirmreinigungstuch oder eine für antistatische Beschichtungen geeignete Lösung. Verzichten Sie auf Benzin, Verdünner, Ammoniak, scheuernde Reiniger und Druckluft.
- Reinigen Sie den Monitor mit einem leicht angefeuchteten, weichen Tuch. Verwenden Sie keine Reinigungsmittel, da diese einen milchigen Film auf dem Monitor zurücklassen können.
- • Falls Sie beim Auspacken Ihres Monitors weißes Pulver bemerken, wischen Sie dieses mit einem Tuch ab.
- • Gehen Sie vorsichtig mit Ihrem Monitor vor, da Kratzer bei dunklen Monitoren auffälliger sind als bei hellen.
- Verwenden Sie zur Wahrung optimaler Bildqualität an Ihrem Monitor einen sich dynamisch ändernden Bildschirmschoner oder schalten Sie Ihren Monitor bei Nichtbenutzung aus.

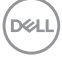

# <span id="page-26-0"></span>**Display aufstellen**

## **Display anschließen**

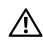

#### **Warnung: Befolgen Sie vor Ausführung jeglicher Schritte in diesem Abschnitt die Sicherheitshinweise.**

So schließen Sie Ihr Display an den Computer an:

- 1. Schalten Sie Ihre Computer aus.
- 2. Verbinden Sie das HDMI-/DP-/USB-Type-C-/USB-Kabel von Ihrem Display mit dem Computer.
- 3. Schalten Sie Ihr Display ein.
- 4. Wählen Sie die richtige Eingangsquelle im Bildschirmmenü des Displays und schalten Sie Ihren Computer ein.

## <span id="page-26-1"></span>**Optiplex (optional)**

### **Optiplex anbringen**

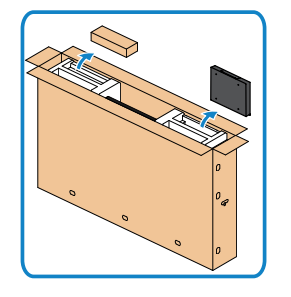

- • Öffnen Sie die Schachtel, nehmen Sie den Optiplex-Halter und die Zubehörbox heraus.
- • Inbegriffenes Zubehör: Kabel, Fernbedienung & Akku, Fernbedienungshalter, Eingabestift, Drahtsattel und Anleitung.

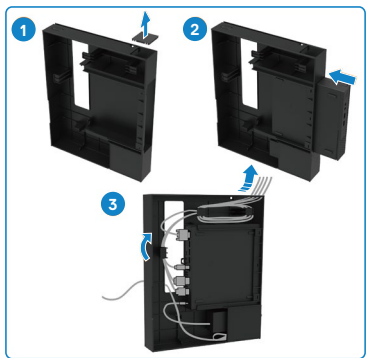

- 1. Entfernen Sie die Kabelabdeckung.
- 2. Optiplex-PC und Netzteil in die entsprechenden Fächer einsetzen.
- 3. Kabel anschließen und über die Kabelverwaltungshaken innerhalb des OptiPlex-Halters verlegen.

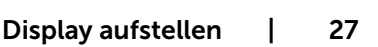

**D**&LI

<span id="page-27-0"></span>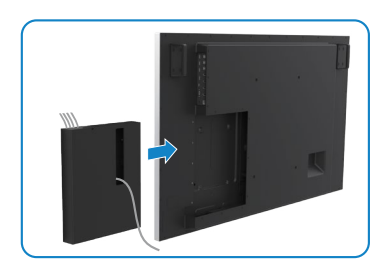

• Schieben Sie die Optiplex-Halterung zurück in das Display.

## **Externen PC anschließen**

### **USB-Kabel anschließen**

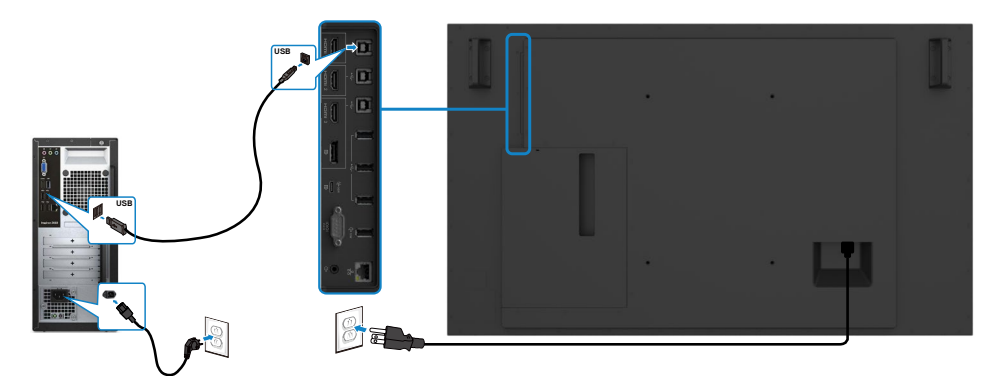

**Hinweis: Beachten Sie den Abschnitt zu [Eingangsquellen und USB-Kopplung.](#page-11-0)**

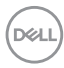

### **HDMI-Kabel anschließen**

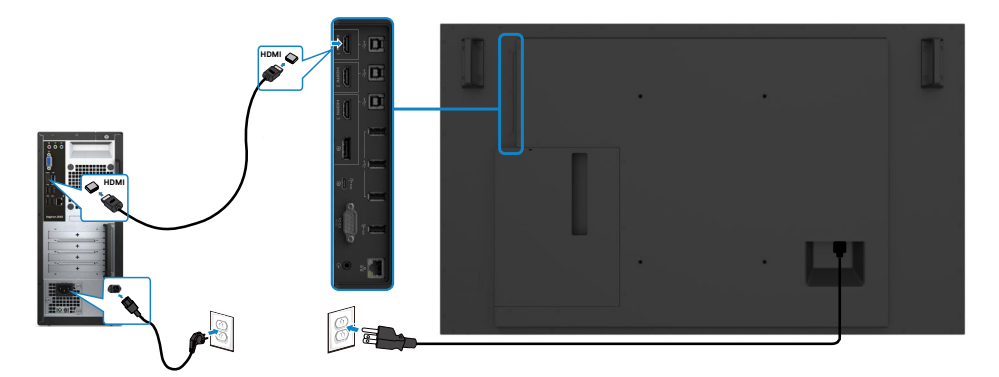

### **DP-Kabel anschließen**

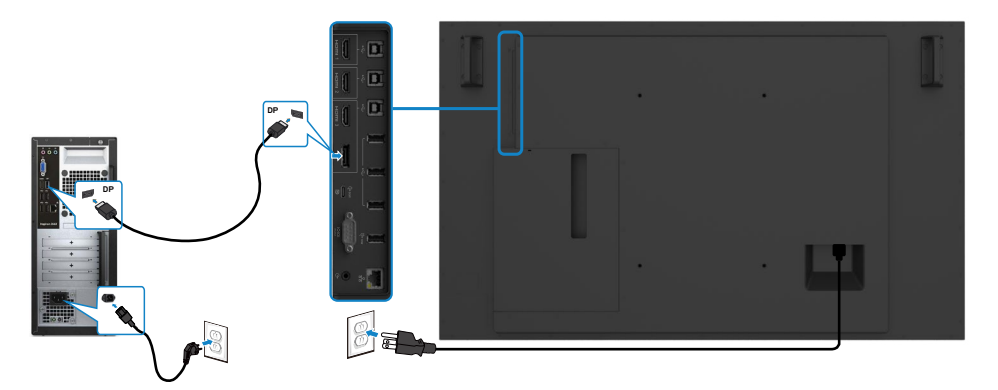

### **USB-Type-C-Kabel anschließen**

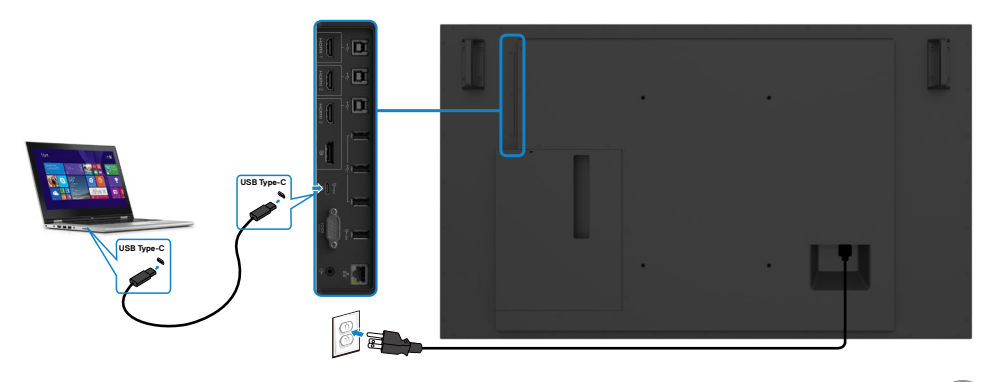

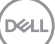

## <span id="page-29-0"></span>**Optiplex anschließen**

### **HDMI-Kabel anschließen**

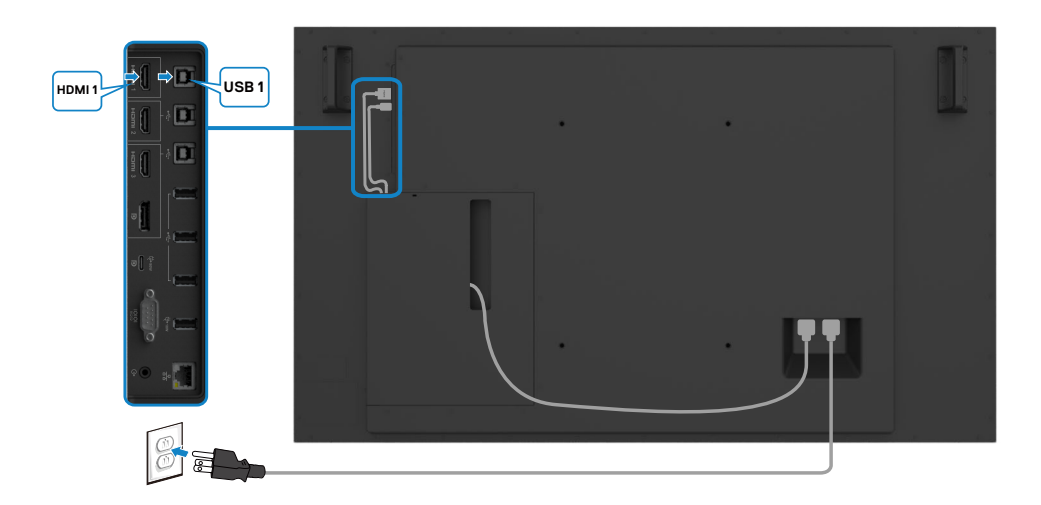

### **DP-Kabel anschließen**

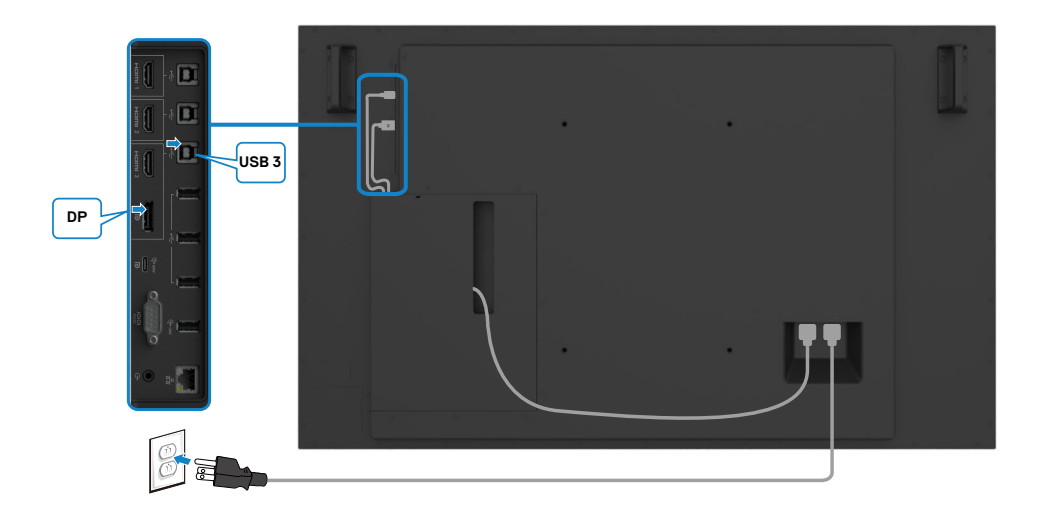

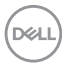

## <span id="page-30-0"></span>**Kabelverwaltung für Drittanbieter-Webcam mit OptiPlex (optional)**

**Hinweis: Kabelverwaltungsklemmen werden im Zubehörkarton mitgeliefert. Sie können damit das/die Kabel einer Drittanbieter-Webcam oder anderer externer Geräte verwalten. Die nachstehenden Artworks zeigen die empfohlenen Montagepositionen für Kabelklemmen und Drittanbieter-Webcam mit OptiPlex.**

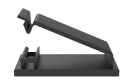

#### **Oberseitenmontage – Empfehlung zur Klemmpositionierung**

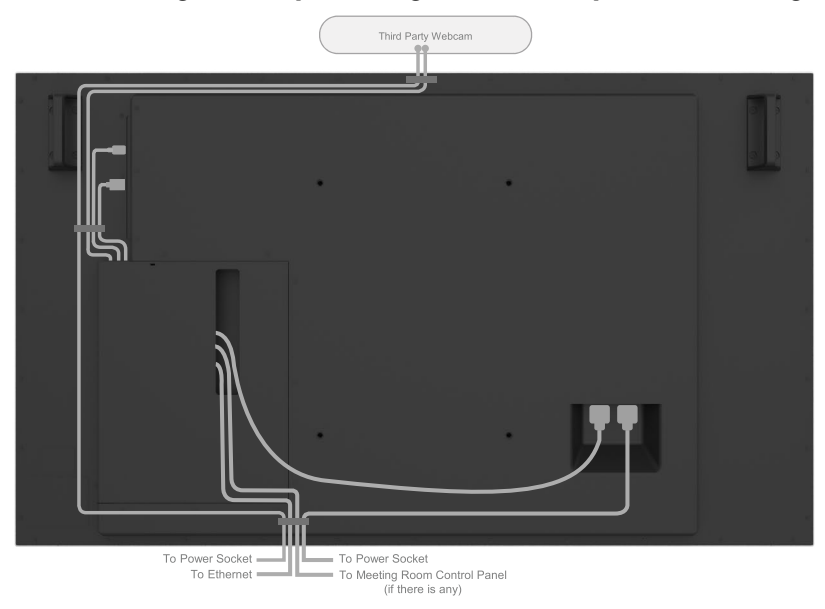

Note: Actual product back layout might vary depends on the model.

**D**&LI

#### **Unterseitenmontage – Empfehlung zur Klemmpositionierung**

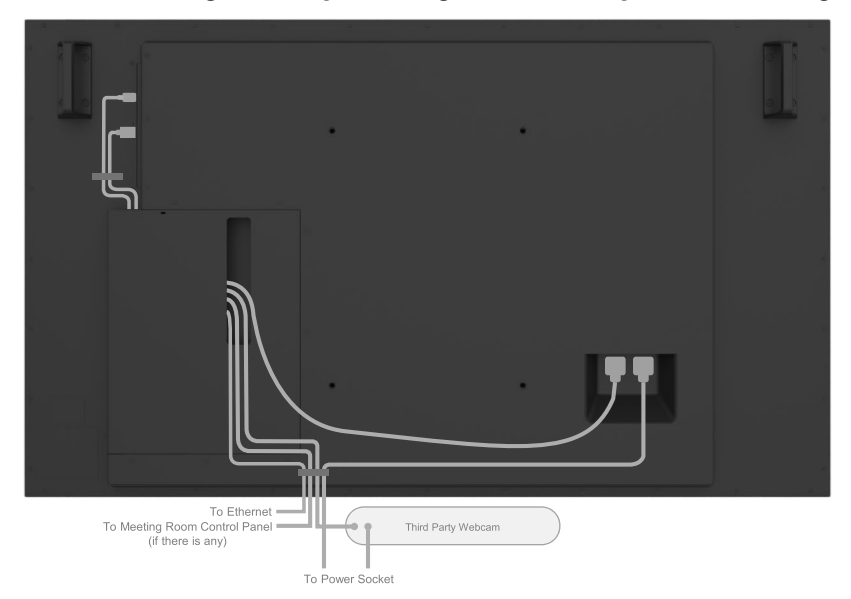

Note: Actual product back layout might vary depends on the model.

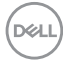

## <span id="page-32-0"></span>**Wandhalterung (optional)**

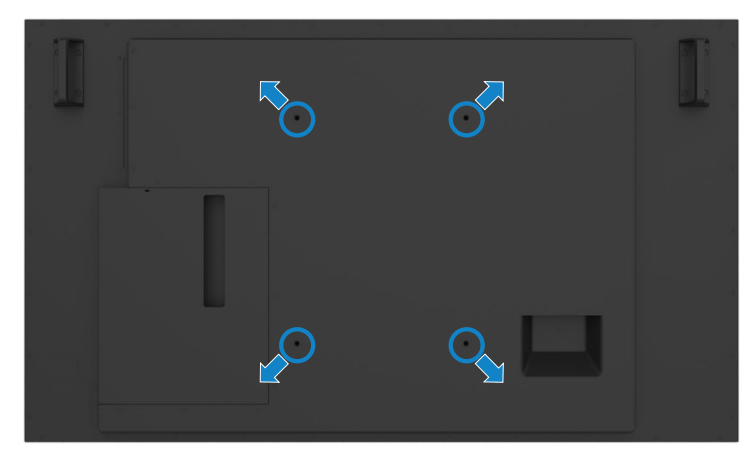

(Schraubenabmessung: M8 x 35 mm).

Beachten Sie beim Kauf einer Wandhalterung eines Drittanbieters die entsprechenden Installationsanweisungen. VESA-kompatibles Basismontageset (300 x 400 mm).

- 1. Installieren Sie die Wandplatte an der Wand.
- 2. Legen Sie das Display mit der Bildschirmseite nach unten auf ein weiches Tuch oder Polster auf einem stabilen, flachen Tisch.
- 3. Bringen Sie die Montagehalterungen aus dem Wandmontageset am Display an.
- 4. Installieren Sie das Display an der Wandplatte.
- 5. Stellen Sie sicher, dass es vertikal montiert ist. Es darf weder nach vorne noch nach hinten geneigt sein. Verwenden Sie bei der Montage eine Wasserwaage.

#### **Z** Hinweis:

- **• Versuchen Sie nicht, das Touchdisplay eigenhändig an der Wand zu montieren. Es sollte von qualifizierten Installateuren installiert werden.**
- **• Eine empfohlene Wandhalterung für dieses Display finden Sie auf der Webseite des Dell-Supports unter [dell.com/support.](http://dell.com/support)**
- 

**Hinweis: Nur zur Verwendung mit UL-, CSA- oder GS-gelisteter Wandmontagehalterung mit einer Mindesttraglast, die dem Gewicht des Produktes entspricht.**

**D**&LI

## <span id="page-33-0"></span>**Fernbedienung**

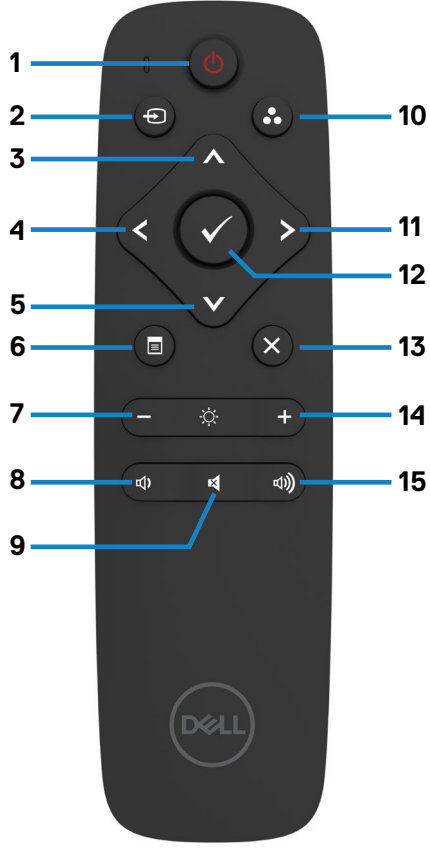

#### **1. Ein/Aus**

Zum Ein- oder Ausschalten des Displays.

#### **2. Eingangsquelle**

Zur Auswahl der Eingangsquelle. Wählen Sie mit  $\bigcirc$  oder  $\bigcirc$  zwischen USB-Typ-C, DP, HDMI 1, HDMI 2 und HDMI 3.

Mit **bestätigen und beenden Sie die** Auswahl.

#### **3. Aufwärts**

Dient der Aufwärtsnavigation im Bildschirmmenü.

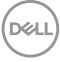

#### **4. Links**

Dient der Linksnavigation im Bildschirmmenü.

#### **5. Abwärts**

Dient der Abwärtsnavigation im Bildschirmmenü.

#### **6. Menü**

Zum Einblenden des Bildschirmmenüs.

#### **7. Helligkeit -**

Zum Verringern der Helligkeit.

#### **8. Lautstärke -**

Zum Verringern der Lautstärke.

#### **9. Stumm**

Zum De-/Aktivieren der Stummschaltung.

#### **10. Voreingestellte Modi**

Zur Anzeige von Informationen über voreingestellte Modi.

#### **11. Rechts**

Dient der Rechtsnavigation im Bildschirmmenü.

#### **12. OK**

Zum Bestätigen einer Eingabe oder Auswahl.

#### **13. Beenden**

Zum Ausblenden des Bildschirmmenüs.

#### **14. Helligkeit +**

Zum Erhöhen der Helligkeit.

#### **15. Lautstärke +**

Zum Erhöhen der Lautstärke.

## <span id="page-34-0"></span>**Batterien in die Fernbedienung einlegen**

Die Fernbedienung wird über zwei 1,5-V-AAA-Batterien mit Strom versorgt.

Batterien installieren oder wechseln:

- 1. Schieben Sie die Batteriefachabdeckung auf.
- 2. Richten Sie die Batterien entsprechend den Kennzeichnungen (+) und (–) im Batteriefach aus.
- 3. Bringen Sie die Abdeckung wieder an.

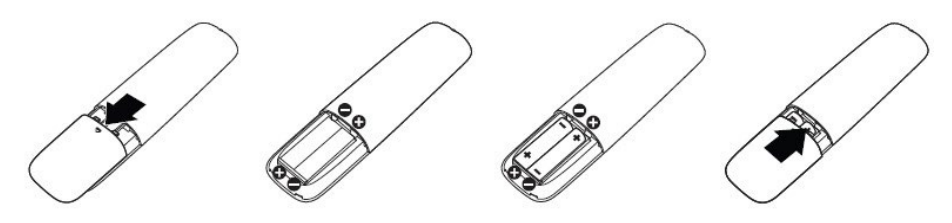

#### **Achtung:Bei falscher Handhabung können Batterien auslaufen oder bersten. Befolgen Sie daher unbedingt diese Anweisungen:**

- $\cdot$  Legen Sie "AAA"-Batterien so ein, dass die Markierungen  $(+)$  und  $(-)$  an den Batterien an den Markierungen (+) und (–) im Batteriefach ausgerichtet sind.
- Kombinieren Sie nicht verschiedene Batterietypen.
- • Kombinieren Sie nicht alte und neue Batterien. Andernfalls verkürzt sich die Lebensdauer, zudem könnten die Batterien auslaufen.
- • Entfernen Sie verbrauchte Batterien sofort, damit sie nicht im Batteriefach auslaufen. Berühren Sie keine ausgelaufene Batteriesäure, da diese Ihrer Haut schaden kann.

**Hinweis: Nehmen Sie die Batterien heraus, falls Sie die Fernbedienung aller Voraussicht nach längere Zeit nicht benutzen.** 

## **Richtiger Umgang mit der Fernbedienung**

- Setzen Sie sie keinen starken Erschütterungen aus.
- Achten Sie darauf, dass weder Wasser noch andere Flüssigkeiten auf die Fernbedienung spritzen. Wischen Sie die Fernbedienung sofort ab, falls sie feucht wird.
- Setzen Sie sie weder Hitze noch Dampf aus.
- • Öffnen Sie die Fernbedienung ausschließlich zum Einlegen/Auswechseln von Batterien.

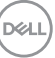

## <span id="page-35-0"></span>**Betriebsreichweite der Fernbedienung**

Richten Sie die Spitze der Fernbedienung während der Tastenbetätigung auf den Fernbedienungssensor am LCD-Display.

Verwenden Sie die Fernbedienung innerhalb eines Abstands von etwa 7 m zum Fernbedienungssensor. Der horizontale und vertikale Winkel sollte bei einem Abstand von etwa 7 m 22.5 ° nicht überschreiten.

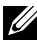

**Hinweis: Die Fernbedienung funktioniert möglicherweise nicht richtig, wenn der Fernbedienungssensor am Display direktem Sonnenlicht oder grellem Kunstlicht ausgesetzt ist oder wenn sich ein Hindernis im Pfad der Signalübertragung befindet.** 

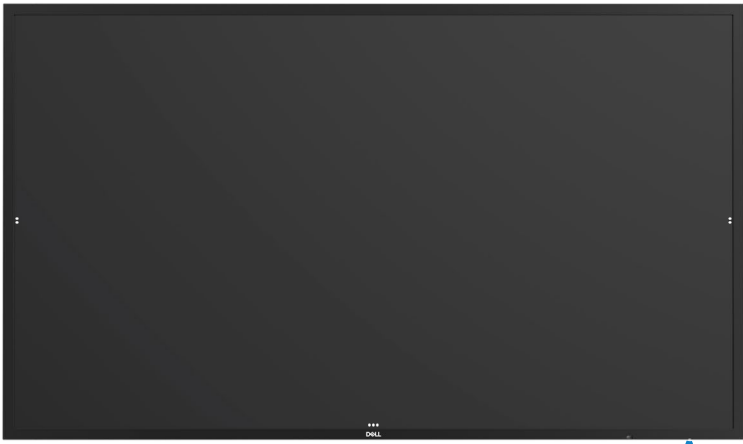

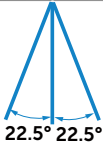

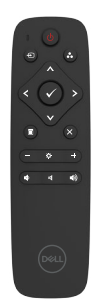

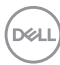
# **Warnung zum Magnet**

Vermeiden Sie jeglichen Kontakt mit Herzschrittmachern. Wie vom Hersteller und einer unabhängigen Forschungsgruppe empfohlen, sollten Sie einen Mindestabstand von 15 cm (6 Zoll) zwischen dem Produkt und Herzschrittmachern wahren, um eine mögliche Störung zu vermeiden. Sollten Sie der Annahme unterliegen, dass Ihr Produkt von einem Herzschrittmacher oder einem anderen medizischen Gerät beeinträchtigt wird, sollten Sie den Eingabestift umgehend weglegen und sich mit dem Hersteller des Herzschrittmachers oder des medizinischen Geräts beraten.

# **Anwendung des Eingabestifts**

### **Magnetbereich**

Wenn Sie den Eingabestift nicht verwenden, sollten Sie den Stift (flache Seite) auf der rechten oder linken Seite des Anzeigerahmens anbringen.

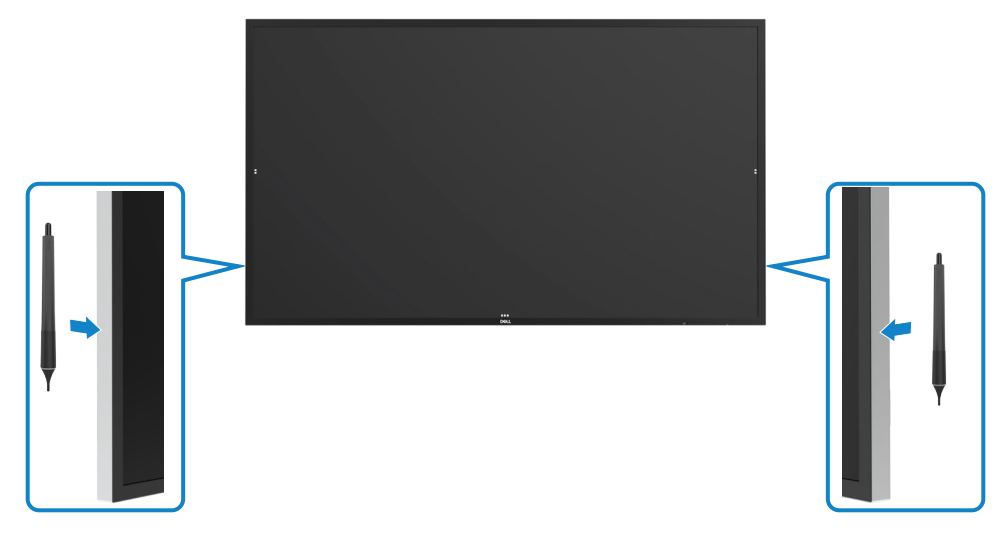

.<br>D&Ll

## **Schreib- und Löschspitze des Eingabestifts**

Die Spitze mit dem kleineren Durchmesser ist zum Schreiben auf der Anzeigetafel gedacht. Halten Sie den Eingabestift wie einen gewöhnlichen Marker für Whiteboards.

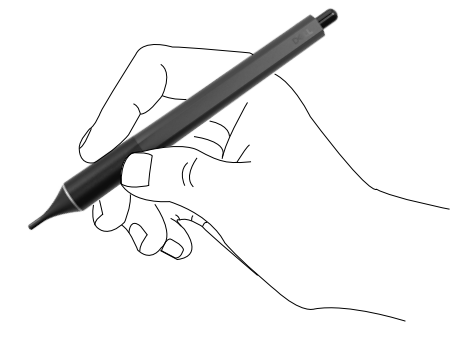

Die Spitze mit dem größeren Durchmesser ist zum Löschen gedacht, sie kann wie ein Radiergummi benutzt werden.

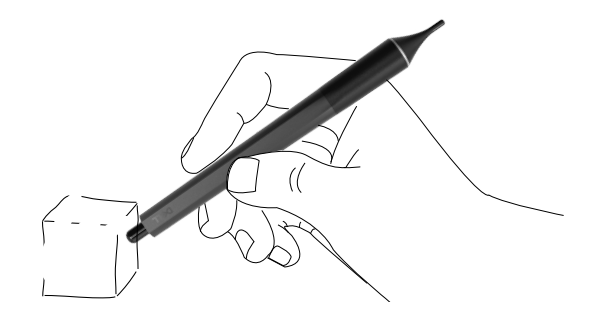

### **Ersatz der Stiftspitze**

Wenn die Spitze mit dem kleineren Durchmesser Spuren von Verschleiß aufweist, kann sie durch Abschreiben der vorderen Spitze ersetzt werden.

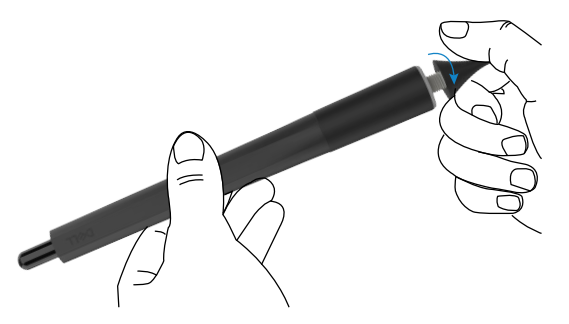

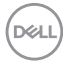

# **Display bedienen**

# **Display einschalten**

Mit der **Ein-/Aus**taste **K**önnen Sie das Display ein- und ausschalten. Die weiße LED zeigt an, dass das Display eingeschaltet und funktionsfähig ist. Im DPMS-Energiesparmodus glimmt die weiße LED.

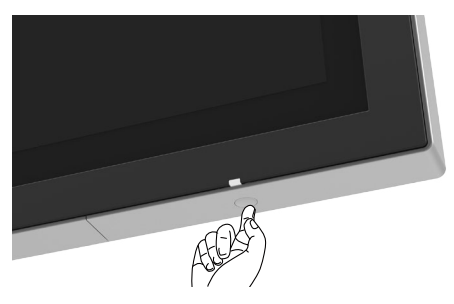

# **Touch OSD Launcher**

Dieses Display kommt mit Funktionen zur Berührungssteuerung. Drücken Sie zum Zugreifen auf diese Funktionen die OSD-Launcher-Berührungstaste.

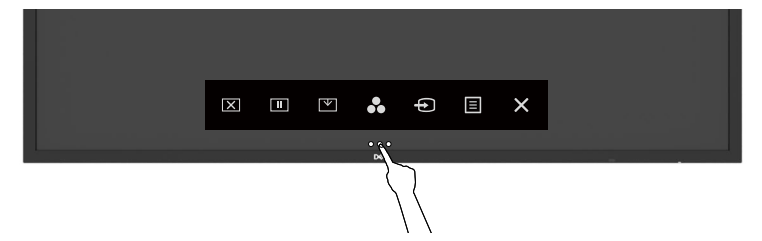

# **Touch Control Launcher verwenden**

Über die Berührungssteuerungssymbole an der Vorderseite des Displays können Sie die Eigenschaften des angezeigten Bildes anpassen. Während Sie über diese Symbole Einstellungen vornehmen, werden am Bildschirm die entsprechenden Werte der Eigenschaften angezeigt.

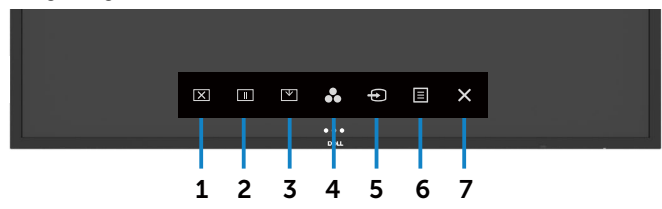

Die folgende Tabelle beschreibt die Berührungssteuerungssymbole:

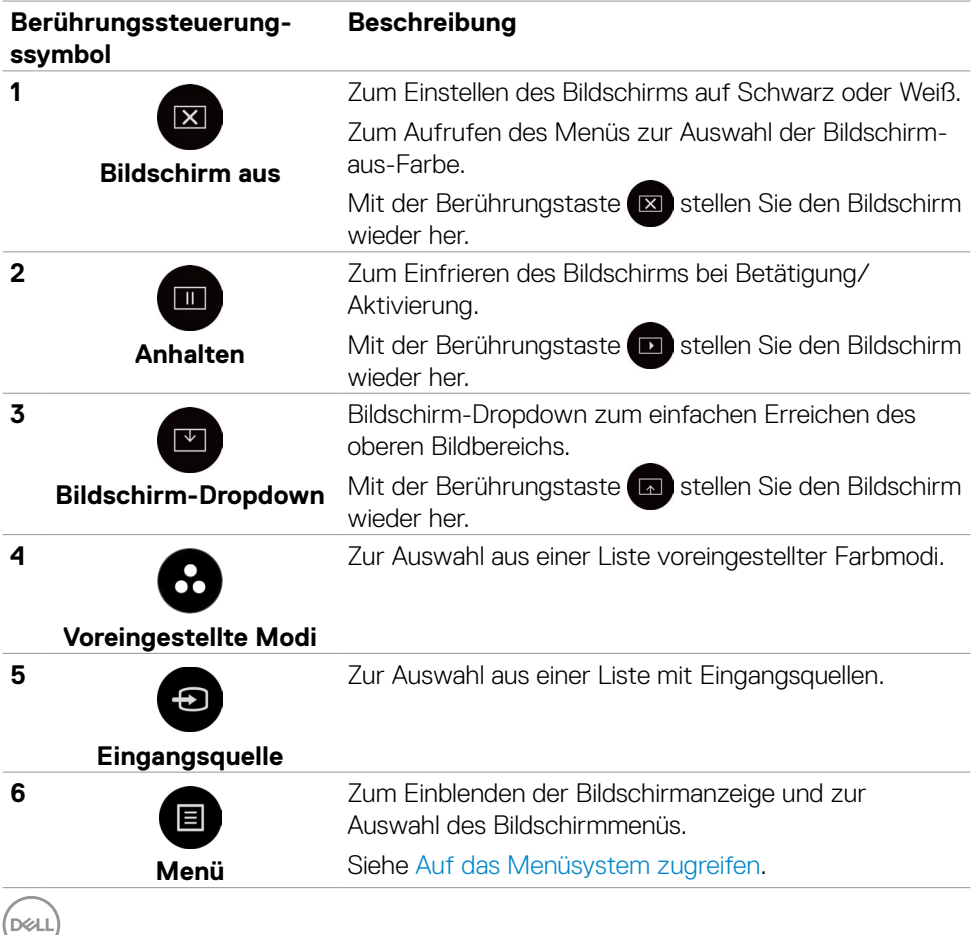

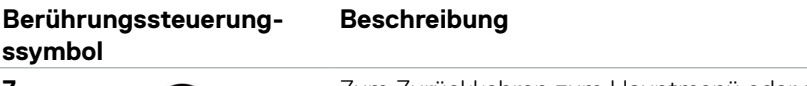

**7**

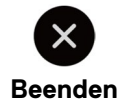

Zum Zurückkehren zum Hauptmenü oder zum Ausblenden des Hauptmenüs.

# **OSD-Sperrfunktion verwenden**

1. Drücken Sie die Touch-Taste des OSD-Startprogramms.

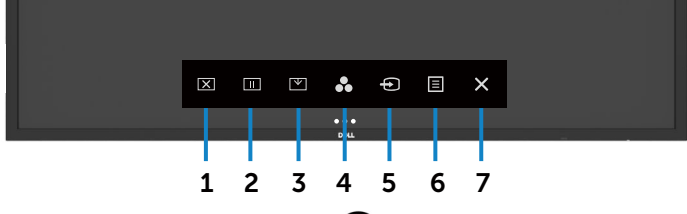

2. Berühren und halten Sie 5 Sekunden  $\times$  und Sie sehen die folgenden Auswahloptionen:

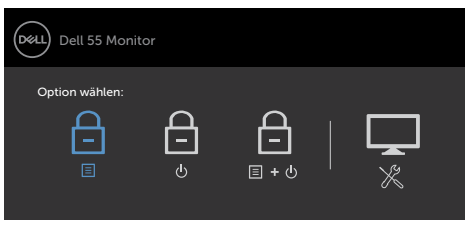

Die folgende Tabelle beschreibt die Berührungssteuerungssymbole:

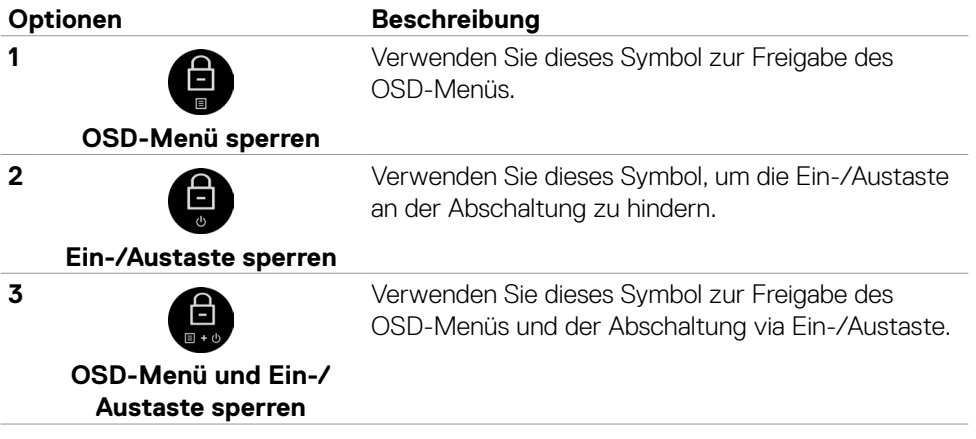

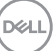

**4**

#### **Optionen Beschreibung**

Verwenden Sie dieses Symbol zum Ausführen der integrierten Diagnostik, sieh[e Integrierte Diagnostik.](#page-65-0)

#### **Integrierte Diagnostik**

3. Berühren und halten Sie 5 Sekunden  $\blacktriangleright$ , berühren Sie zur Freigabe  $\blacktriangleright$ .

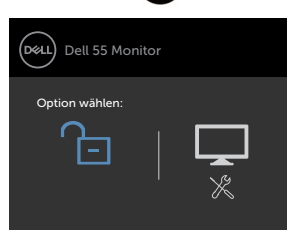

## <span id="page-41-0"></span>**Bildschirmmenü verwenden**

### **Auf das Menüsystem zugreifen**

- **Hinweis: Jegliche Änderungen am Bildschirmmenü werden automatisch gespeichert, wenn Sie ein anderes Menü aufrufen, das Bildschirmmenü ausblenden oder warten, bis das Bildschirmmenü ausgeblendet wird.**
	- 1. Blenden Sie mit dem  $\blacksquare$ -Symbol an der Fernbedienung oder der OSD-Launcher-Berührungstaste das Bildschirmmenü ein.

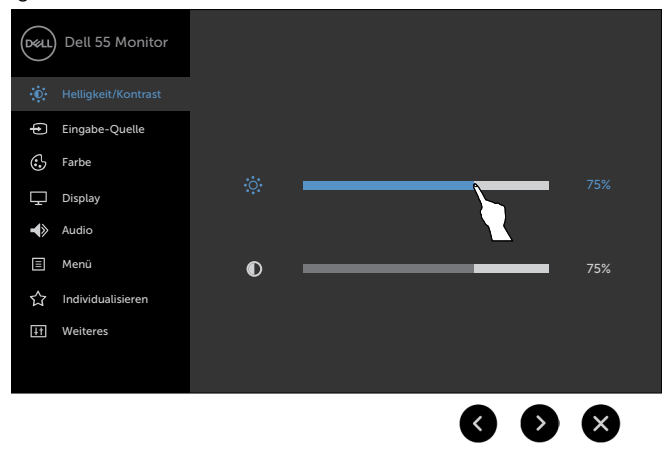

Passen Sie mit Hilfe der Symbole die Bildeinstellungen an.

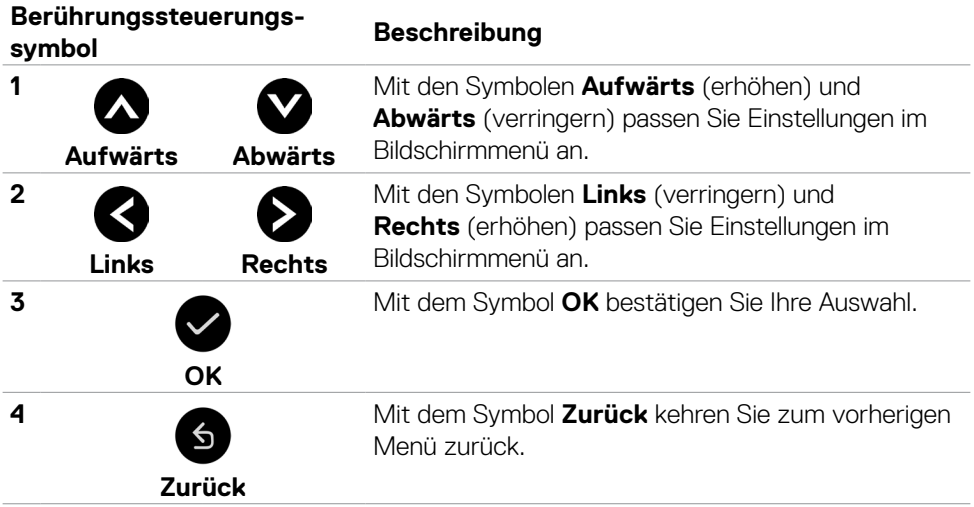

### **Touch-OSD-Steuerung**

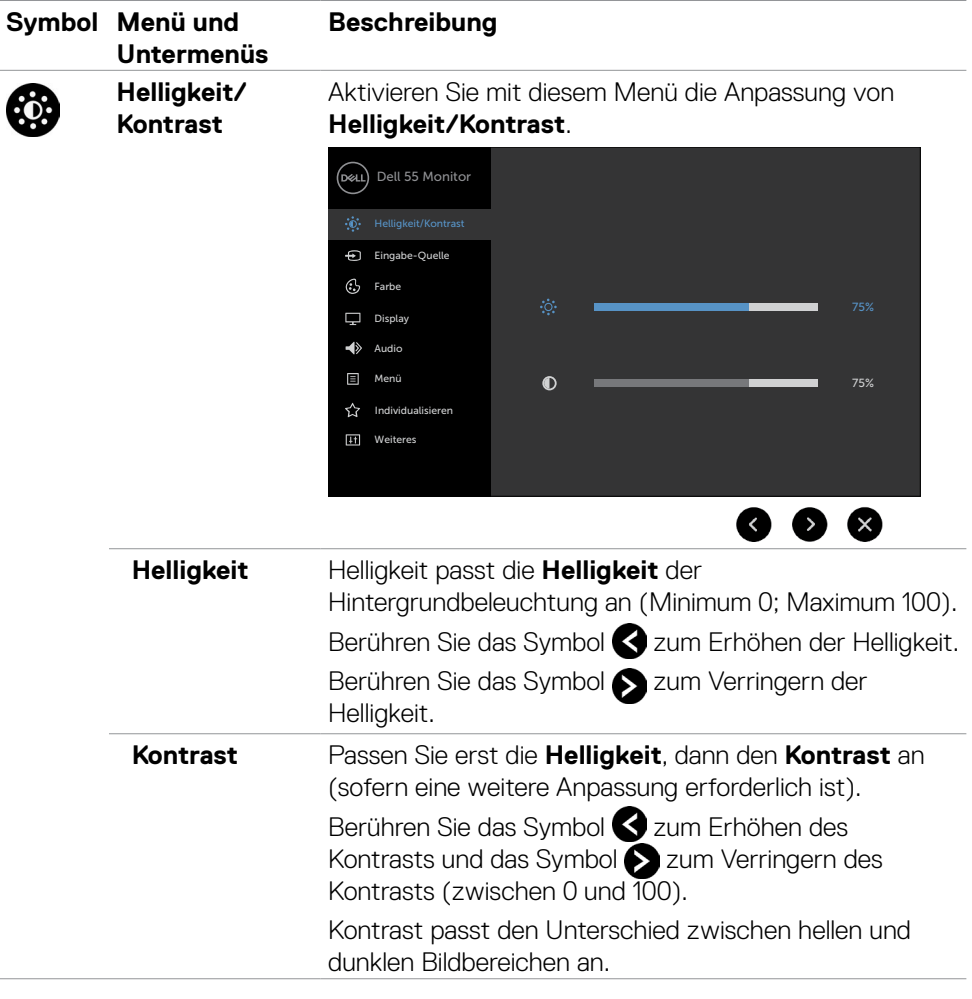

<span id="page-44-0"></span>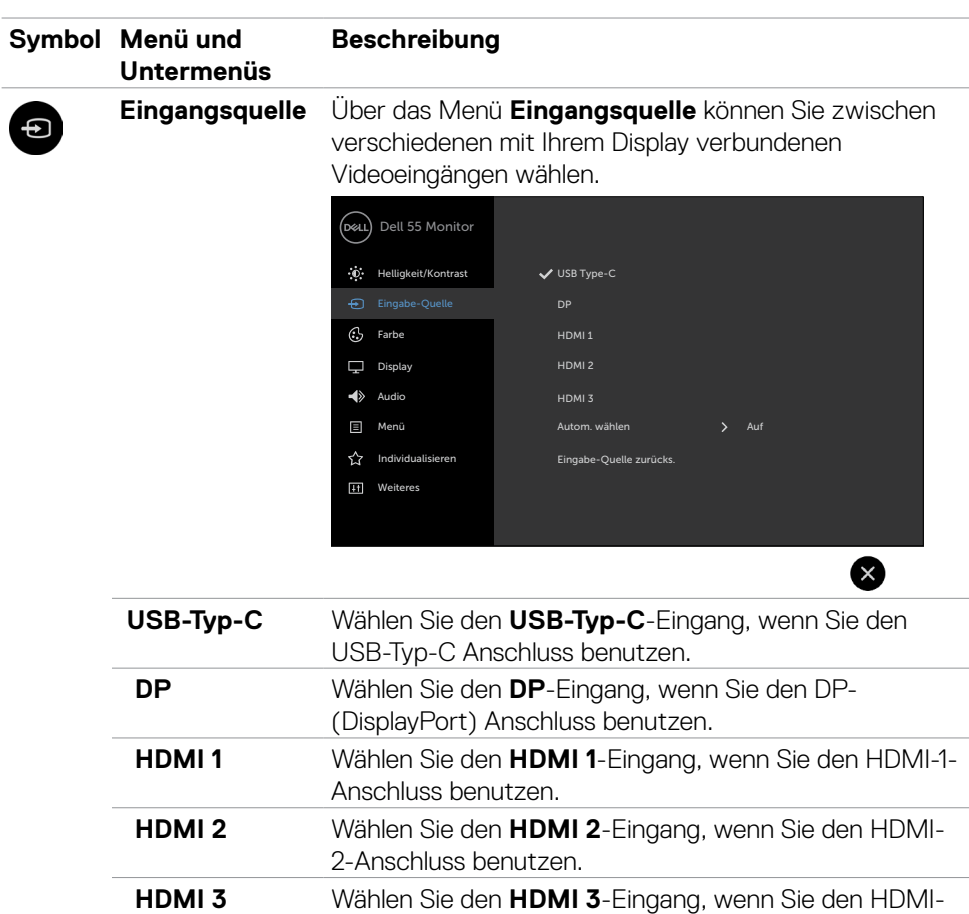

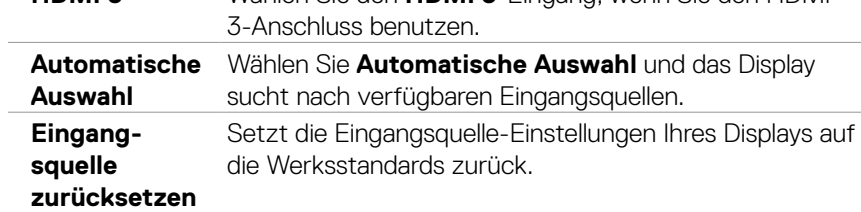

 $(\sim$ LL

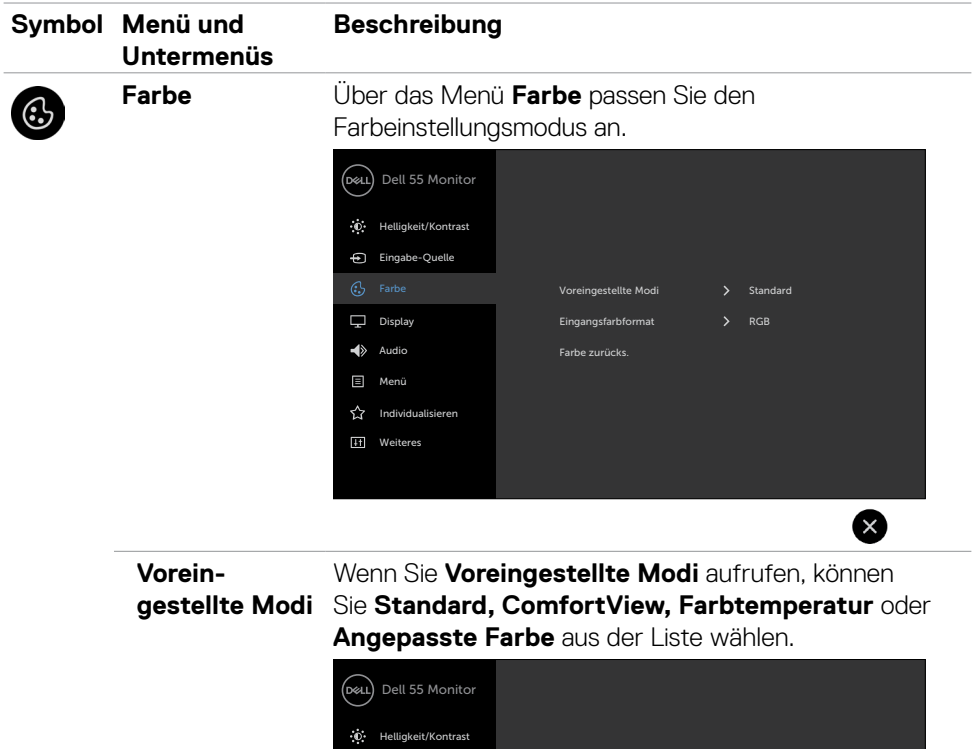

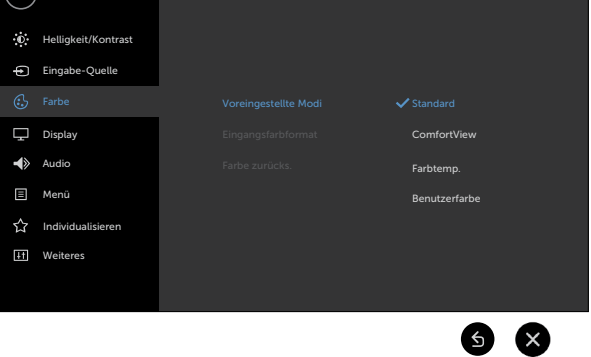

- **• Standard:** Standardfarbeinstellungen. Dies ist der standardmäßige voreingestellte Modus.
- **• ComfortView:** Verringert die Menge des vom Bildschirm ausgegebenen blauen Lichts, damit Ihre Augen weniger beansprucht werden.

DELL

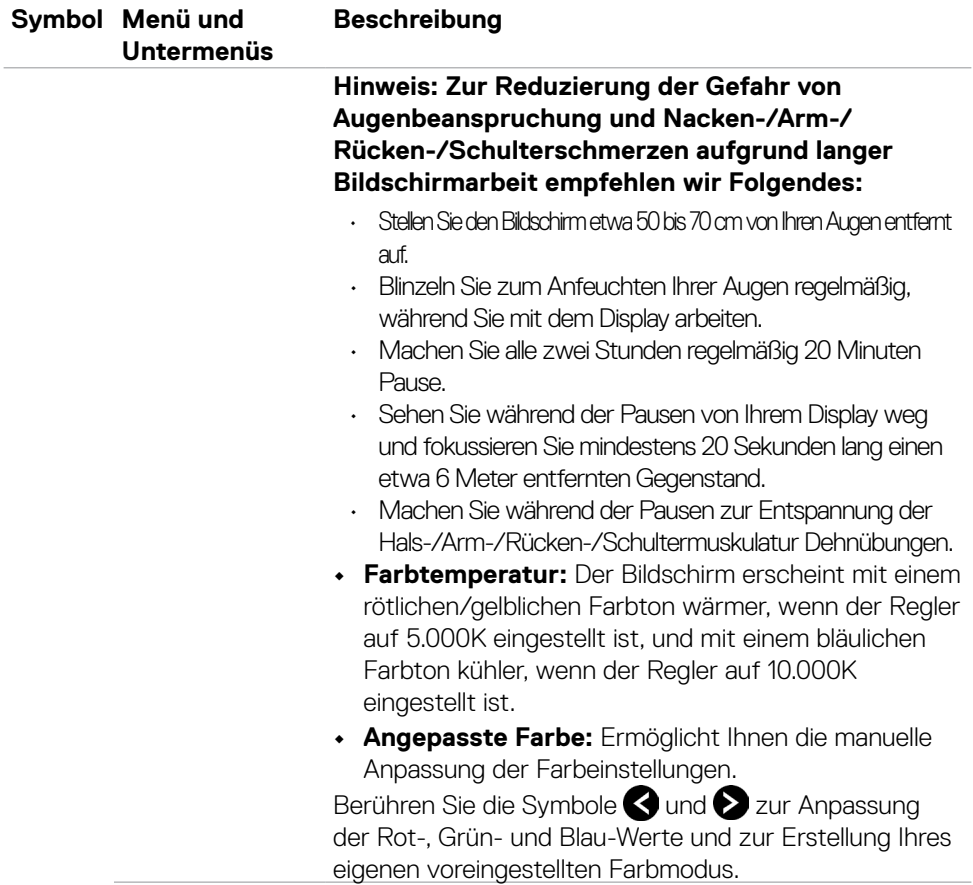

(DELL

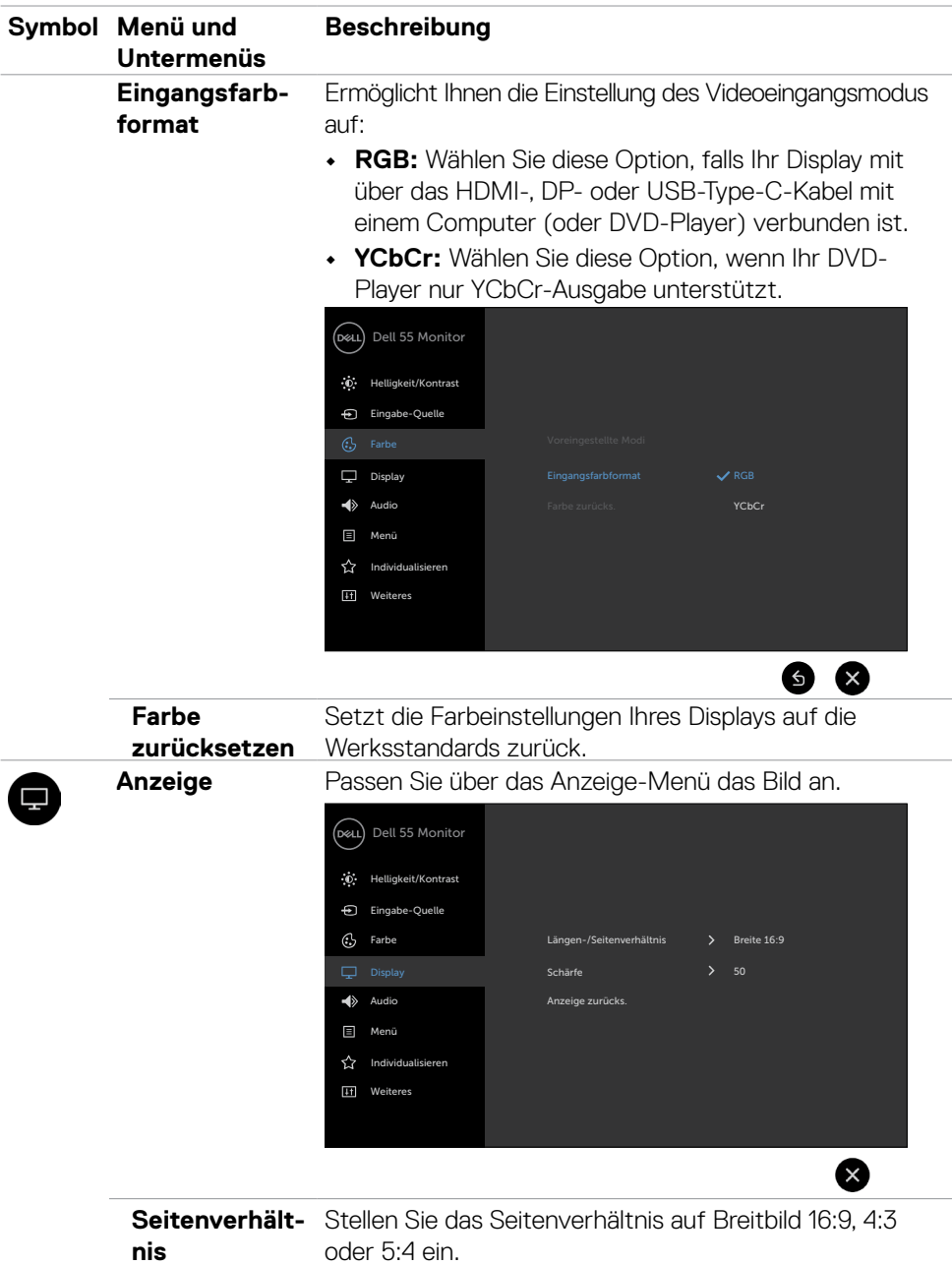

 $(PELL)$ 

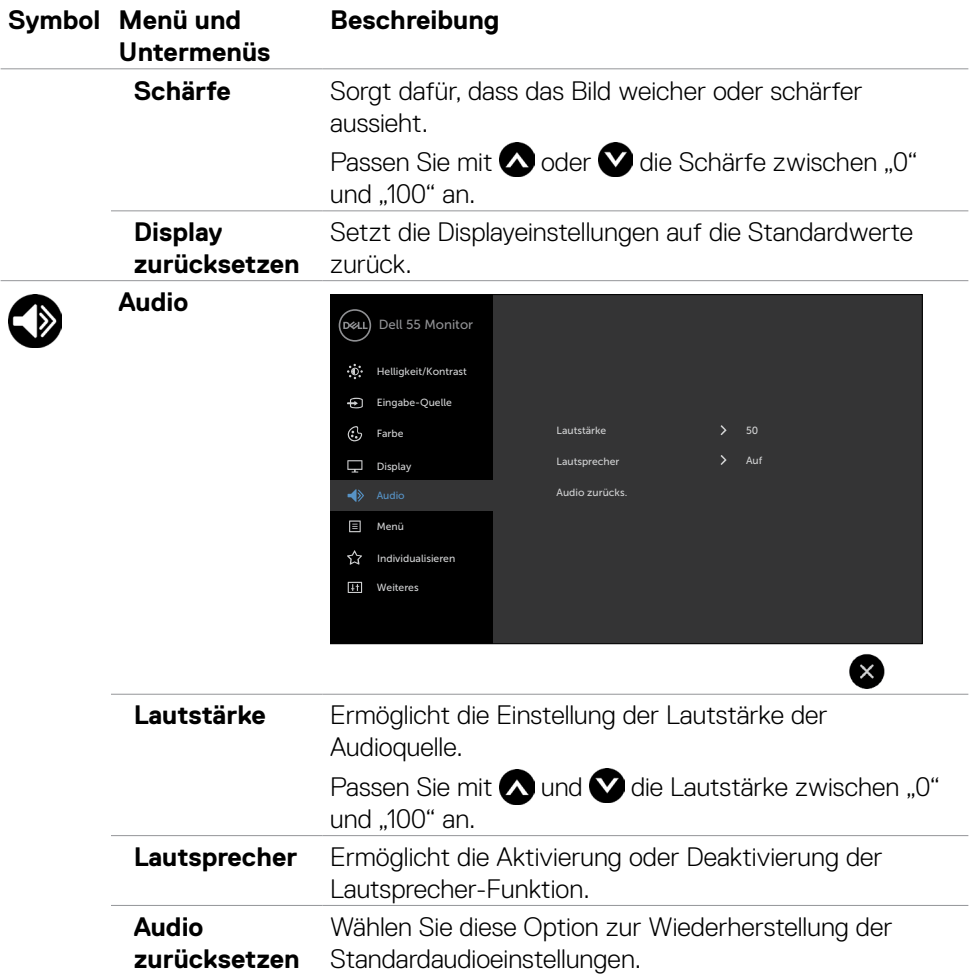

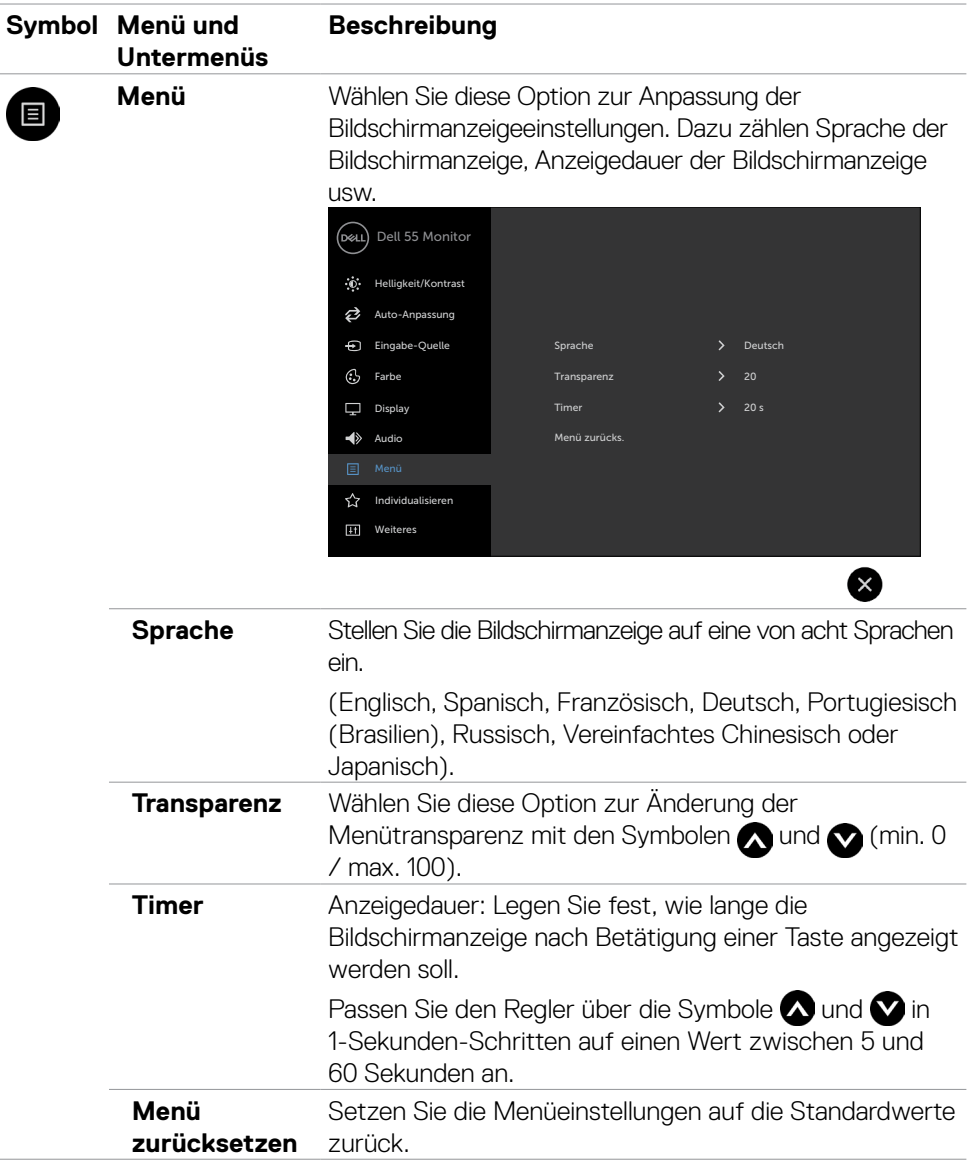

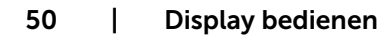

 $\left(\nabla \times L\right)$ 

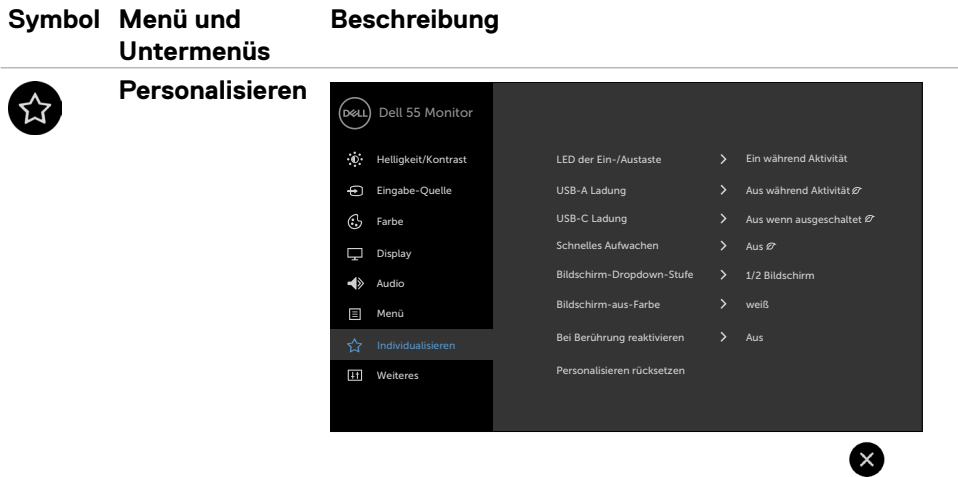

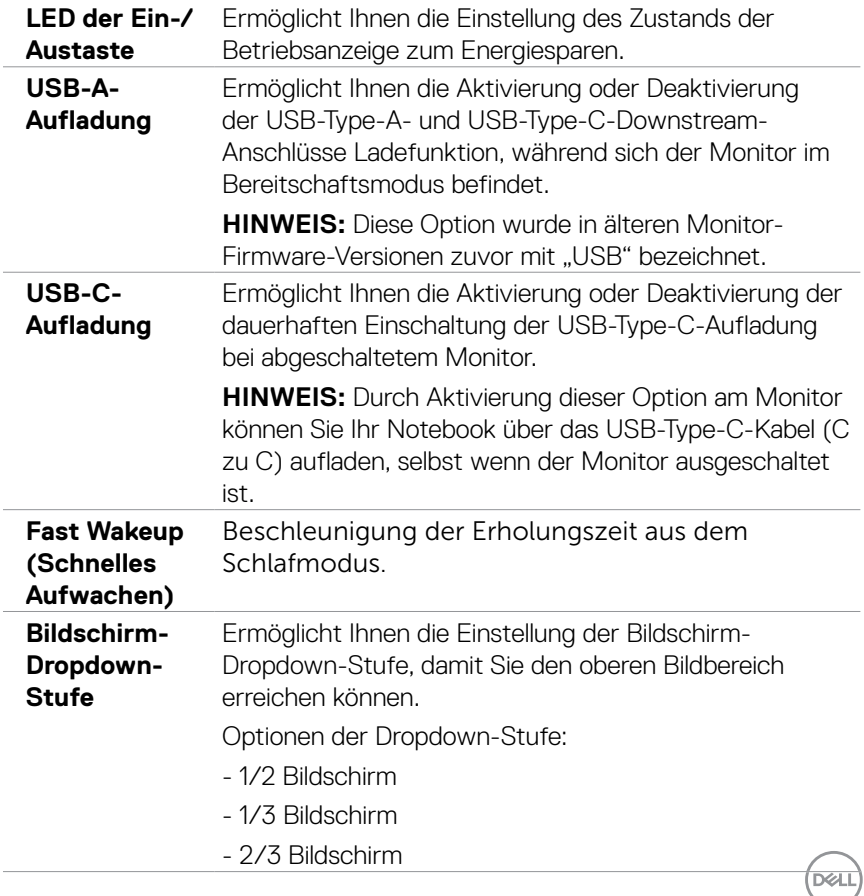

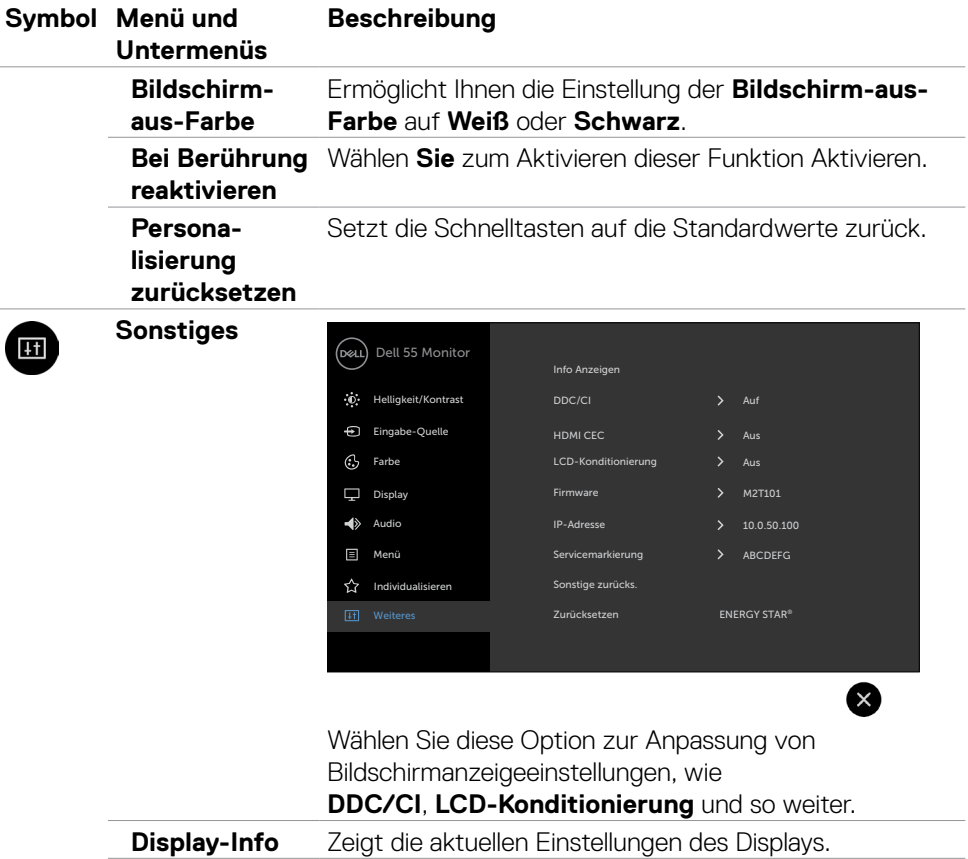

 $\left(\nabla \times L\right)$ 

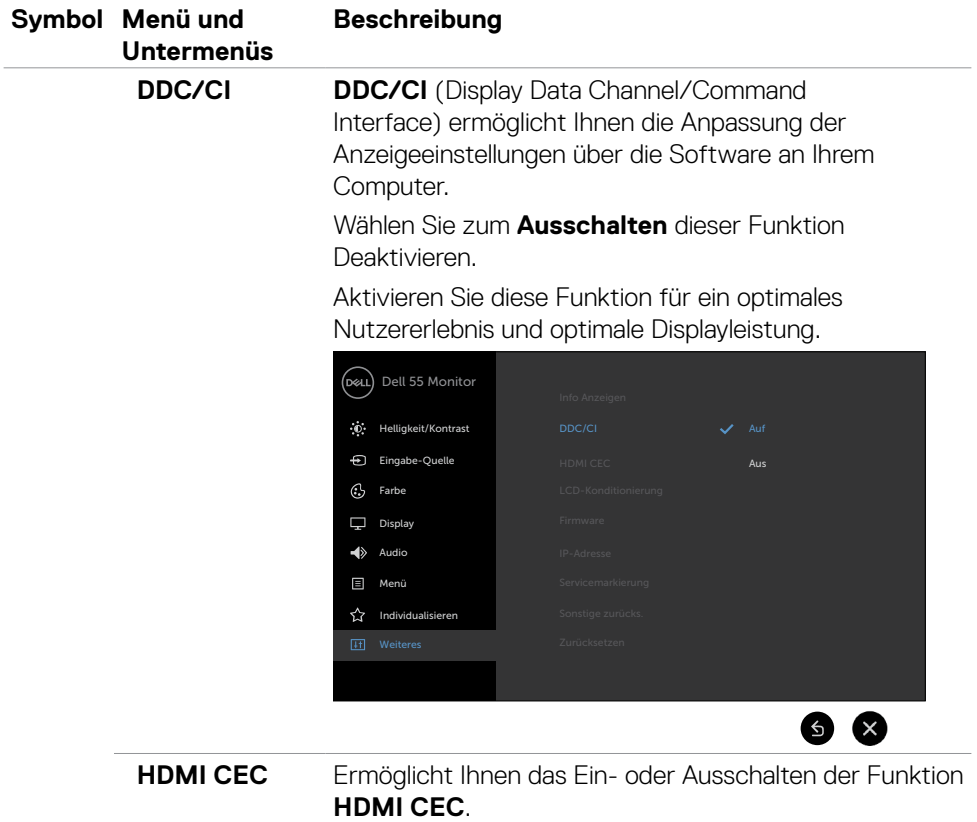

 $(\sim$ 

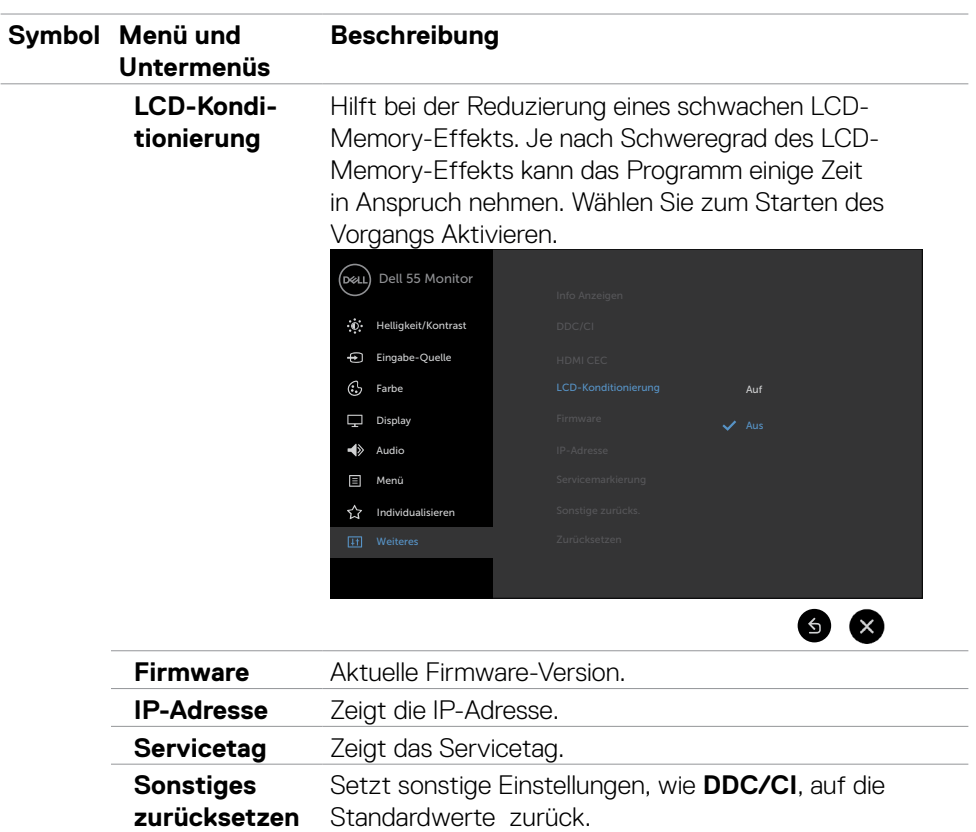

**Werkseinstellungen** Setzt alle voreingestellten Werte auf die werkseitigen Standardeinstellungen zurück. Es gibt auch Einstellungen für Tests nach ENERGY STAR®.

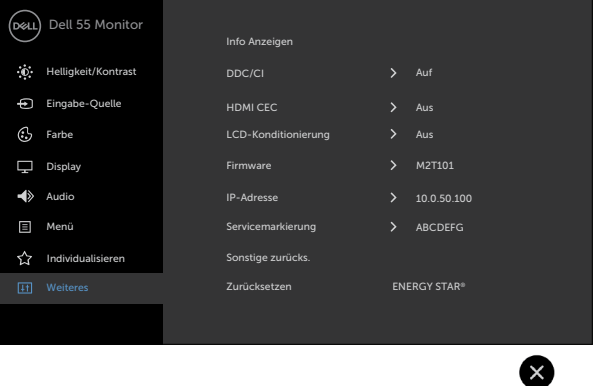

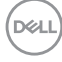

### **Warnmeldungen**

Wenn das Display einen bestimmten Auflösungsmodus nicht unterstützt, sehen Sie die folgende Meldung:

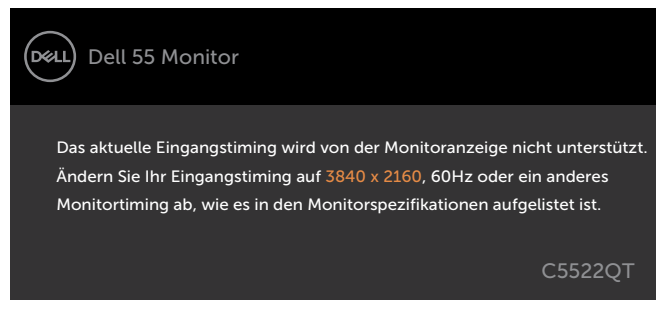

Das bedeutet, dass sich das Display nicht mit dem vom Computer empfangenen Signal synchronisieren kann. Unter [Technische Daten](#page-12-0) finden Sie die von diesem Display unterstützten horizontalen und vertikalen Frequenzbereiche. Der empfohlene Modus ist 3840 x 2160.

Sie sehen folgende Meldung, bevor die DDC/CI-Funktion deaktiviert wird:

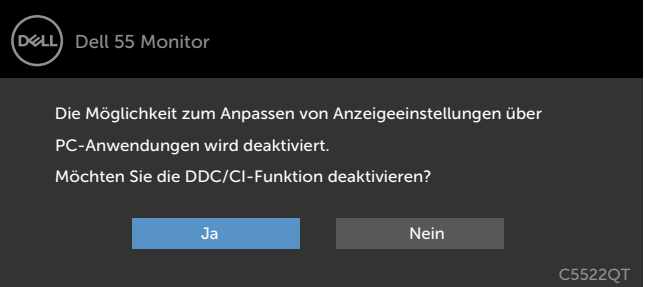

Wenn das Display den **Bereitschaftsmodus** aufruft, wird folgende Meldung angezeigt:

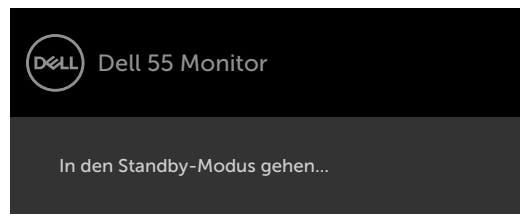

**DEL** 

Wählen Sie OSD-Elemente von Im Bereitschaftsmodus ein in der Personalisieren-Funktion und die folgende Meldung erscheint:

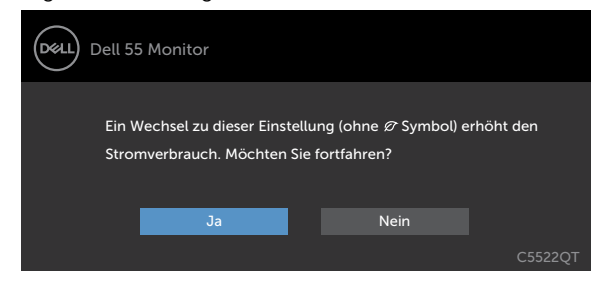

Wenn Sie die Helligkeit über den Standardwert von 75 % hinaus erhöhen, erscheint die folgende Meldung.

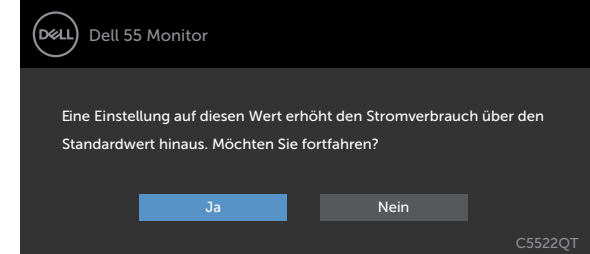

Wenn Sie eine andere Taste als die Ein-/Austaste drücken, erscheinen je nach ausgewähltem Eingang folgende Meldungen:

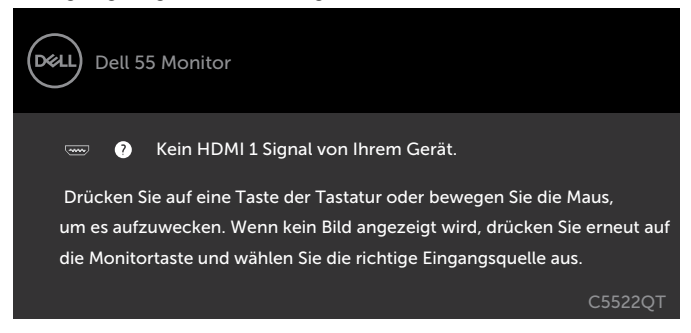

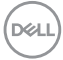

Wenn HDMI 1, HDMI 2, HDMI 3, DP oder USB-Type-C als Eingang ausgewählt und das entsprechende Kabel nicht angeschlossen ist, erscheint das nachstehend gezeigte schwebende Dialogfenster.

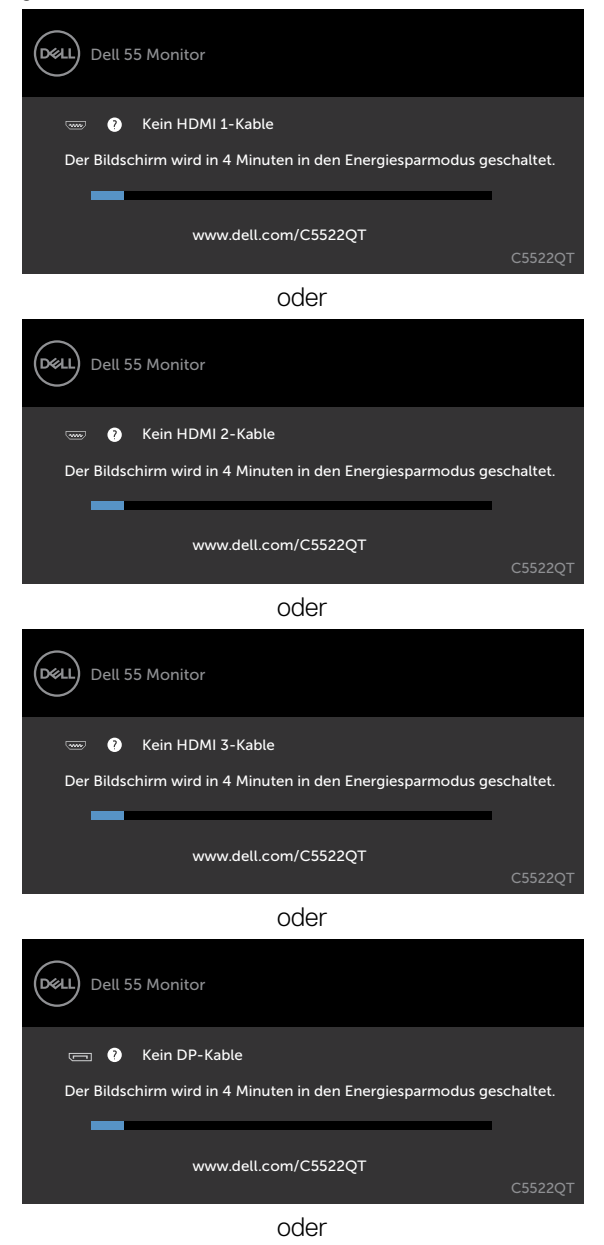

Display bedienen | 57

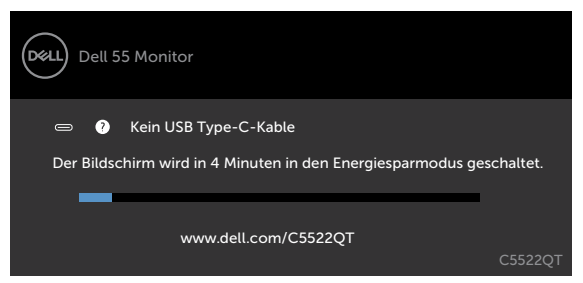

Weitere Informationen finden Sie unter [Problemlösung](#page-64-0).

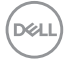

### **Maximale Auflösung einstellen**

So stellen Sie die maximale Auflösung des Monitors ein:

Unter Windows 7, Windows 8 oder Windows 8.1:

- 1. Nur bei Windows 8 oder Windows 8.1: Schalten Sie durch Auswahl der Desktop-Kachel zum klassischen Desktop. Bei Windows Vista und Windows 7: Überspringen Sie diesen Schritt.
- 2. Klicken Sie mit der rechten Maustaste auf den Desktop, klicken Sie dann auf **Screen Resolution (Bildschirmauflösung)**.
- 3. Klicken Sie auf die Auswahlliste der **Screen Resolution (Bildschirmauflösung)** und wählen Sie **3840 x 2160**.
- 4. Klicken Sie auf OK.

Unter Windows 10 oder Windows 11:

- 1. Klicken Sie mit der rechten Maustaste auf den Desktop, klicken Sie dann auf **Display Settings (Anzeigeeinstellungen)**.
- 2. Klicken Sie auf **Advanced display settings (Erweiterte Anzeigeeinstellungen)**.
- 3. Klicken Sie auf die **Auswahlliste von Resolution (Auflösung)** und wählen Sie **3840 x 2160**.
- 4. Klicken Sie auf **Apply (Übernehmen)**.

Falls **3840 x 2160** nicht als Option angezeigt wird, müssen Sie möglicherweise Ihren Grafiktreiber aktualisieren. Schließen Sie je nach Computer einen der folgenden Schritte ab:

Falls Sie einen Desktop- oder Notebook-PC von Dell haben:

• Rufen Sie [http://www.dell.com/support](http://http://www.dell.com/support) auf, geben Sie Ihr Service-Tag ein und laden Sie den aktuellsten Treiber Ihrer Grafikkarte herunter.

#### **Falls Sie einen Computer (Notebook oder Desktop) von einer anderen Marke als Dell nutzen:**

- Rufen Sie die Support-Webseite des Computerherstellers auf und laden Sie die aktuellsten Grafiktreiber herunter.
- • Rufen Sie die Webseite des Grafikkartenherstellers auf und laden Sie die aktuellsten Grafiktreiber herunter.

# **Dell-Webverwaltung für Displays**

Stellen Sie vor Zugriff auf die Funktion Dell-Display-Webverwaltung sicher, dass das Netzwerk normal funktioniert.

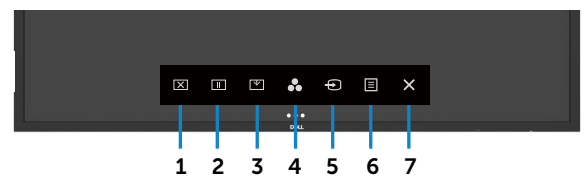

#### **• Netzwerk aktivieren**

Berühren und halten Sie die **Berührungstaste 5** an der Frontblende zum Einschalten 4 Sekunden lang. Ein Netzwerksymbol **a** erscheint 4 Sekunden lang in der Mitte.

#### **• Netzwerk deaktivieren**

Halten Sie zum Abschalten die Sensortaste 5 an der Frontblende 4 Sekunden lang gedrückt. Ein Netzwerksymbol  $\mathbb{R}$  erscheint 4 Sekunden lang in der Mitte.

Damit Sie auf das Werkzeug Dell-Display-Webverwaltung zugreifen können, benötigen Sie die für Ihren Computer und das Display eingerichteten IP-Adressen.

1. Drücken Sie zur Anzeige der IP-Adresse des Displays die Menütaste an der Fernbedienung oder navigieren Sie zu Bildschirmmenü > Sonstiges. Die IP-Adresse lautet standardmäßig 10.0.50.100.

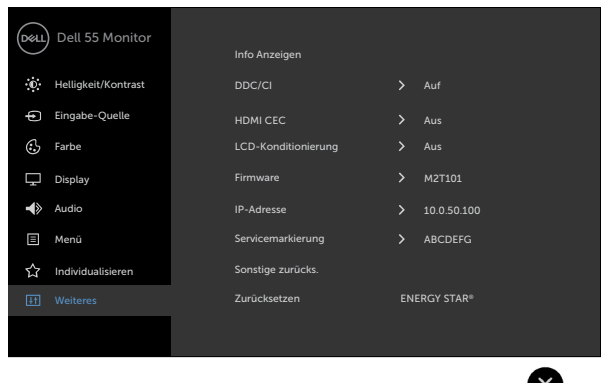

DELL

2. Geben Sie im Register IP-Eigenschaften des Computers eine IP-Adresse an, indem Sie Folgende IP-Adresse verwenden wählen und die folgenden Werte eingeben: IP-Adresse. 10.0.50.101 / Subnetzmaske: 255.0.0.0 (alle anderen Felder leer lassen)

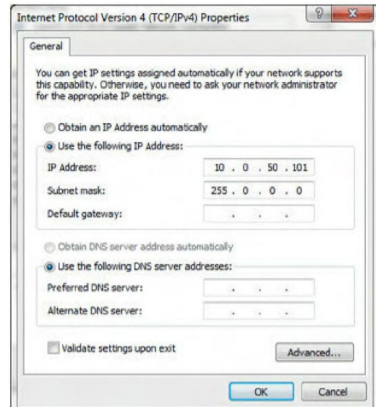

3. Die IP-Adresskonfiguration sieht nun wie folgt aus:

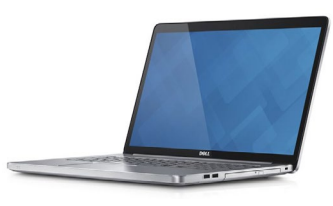

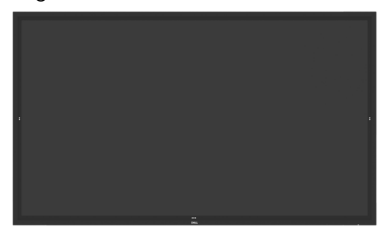

Configure notebook IP Address to 10.0.50.101

Monitor IP Address 10.0.50.100

Anhang der folgenden Schritte können Sie auf das Webverwaltungswerkzeug zugreifen und es verwenden:

- 1. Öffnen Sie einen Webbrowser und geben Sie die IP-Adresse des Displays (10.0.50.100) in die Adresszeile ein.
- 2. Die Anmeldeseite öffnet sich. Geben Sie zum Fortfahren das Administratorkennwort ein.

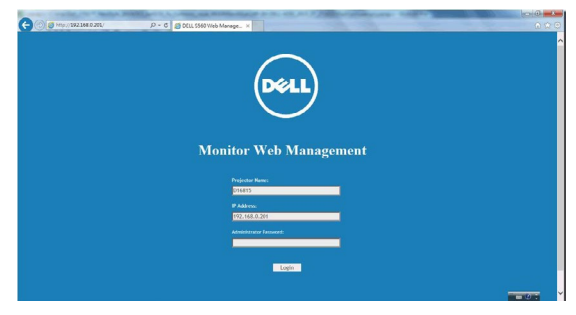

3. Die Startseite öffnet sich:

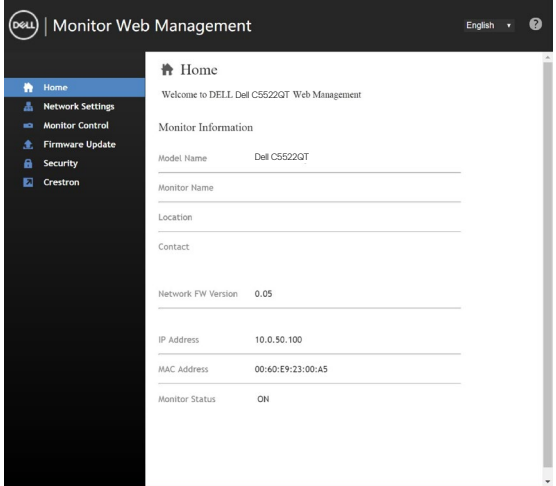

4. Klicken Sie auf das Register **Netzwerkeinstellungen** und Sie sehen die Netzwerkeinstellungen.

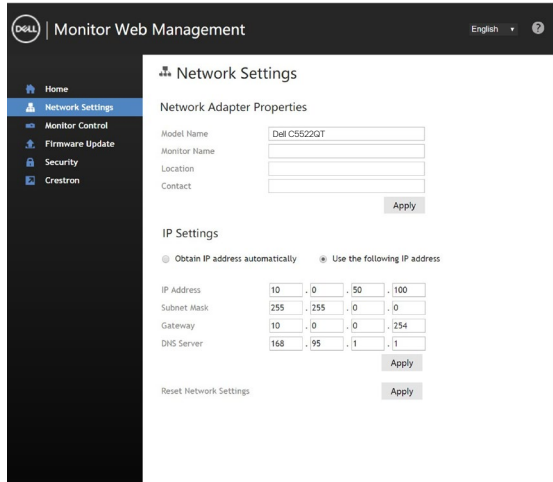

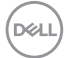

5. Klicken Sie zur Anzeige des Displaystatus auf **Monitorsteuerung**.

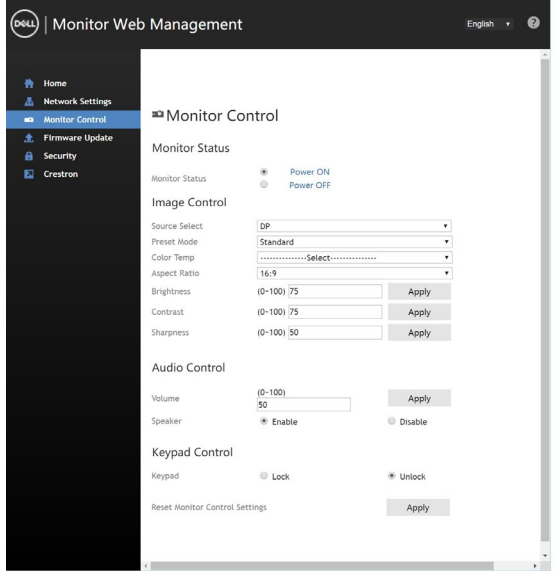

6. Klicken Sie auf **Firmware-Aktualisierung**. Sie können die aktuellsten Treiber von der Webseite des Dell-Supports herunterladen: [www.dell.com/support](http://www.dell.com/support).

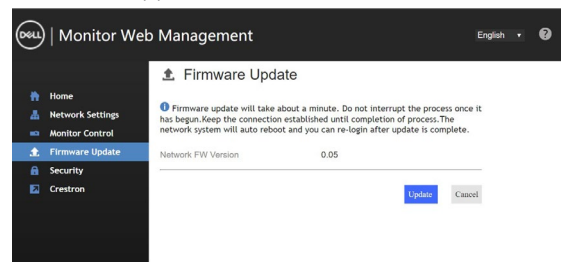

Die Seite zur Firmware-Aktualisierung erscheint. Warten Sie 30 Sekunden.

#### **Upgrade Firmware**

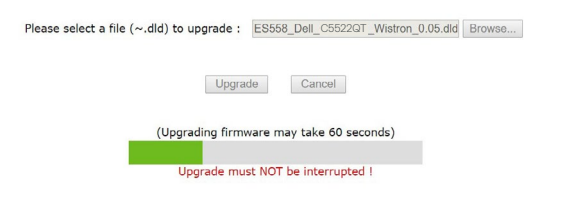

Fertig. Klicken Sie nach 8 Sekunden zum Fortfahren auf die Schaltfläche.

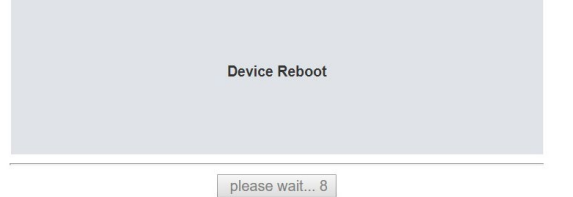

7. Klicken Sie auf **Sicherheit**, wenn Sie ein Kennwort einrichten möchten.

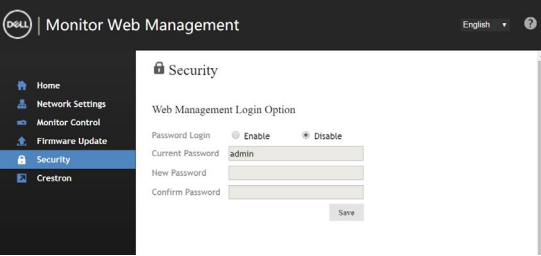

8. Klicken Sie zum Aufrufen der Bedienoberfläche auf Crestron.

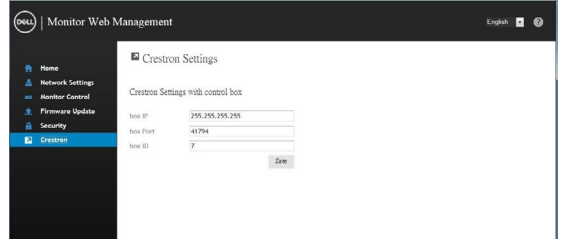

Konfiguriert die Einstellung von **Crestron®**-Steuersystemgeräten.

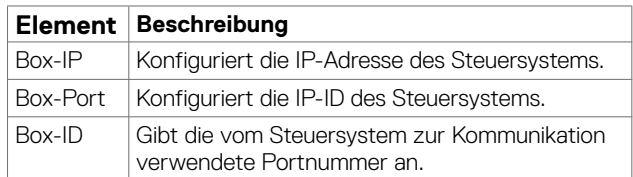

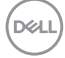

# <span id="page-64-0"></span>**Problemlösung**

**Warnung: Befolgen Sie vor Ausführung jeglicher Schritte in diesem Abschnitt die [Sicherheitshinweise](#page-4-0).**

# **Selbsttest**

Ihr Display bietet eine Selbsttestfunktion, mit der Sie prüfen können, ob Ihr Display richtig funktioniert. Wenn der Bildschirm nichts anzeigt (schwarz), obwohl Display und Computer richtig angeschlossen sind, sollten Sie anhand der nachfolgenden Schritte einen Selbsttest durchführen:

- 1. Schalten Sie Computer und Display aus.
- 2. Trennen Sie das Videokabel an der Rückseite des Computers. Damit der Selbsttest reibungslos funktioniert, müssen Sie alle digitalen und analogen Kabel an der Rückseite des Computers abziehen.
- 3. Schalten Sie das Display ein.

Es sollte ein schwebendes Dialogfenster (vor schwarzem Hintergrund) angezeigt werden, wenn das Display kein Videosignal erkennt und richtig funktioniert. Im Selbsttestmodus leuchtet die Betriebsanzeige-LED weiß. Je nach ausgewähltem Eingang sollte sich einer der folgenden Dialoge kontinuierlich über den Bildschirm bewegen.

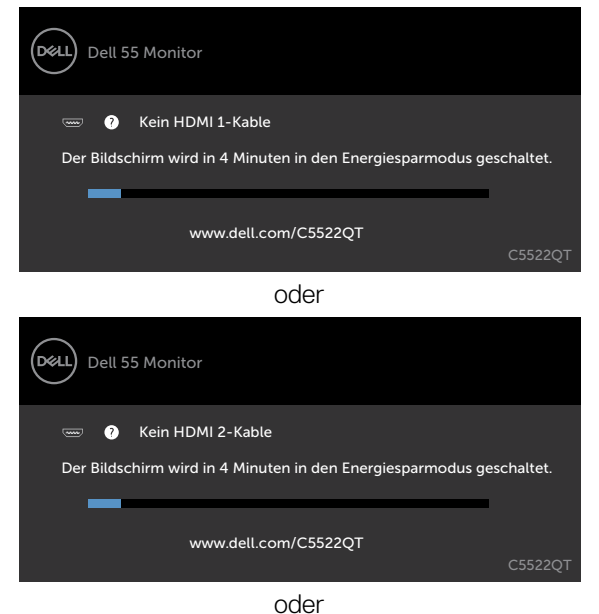

Problemlösung | 65

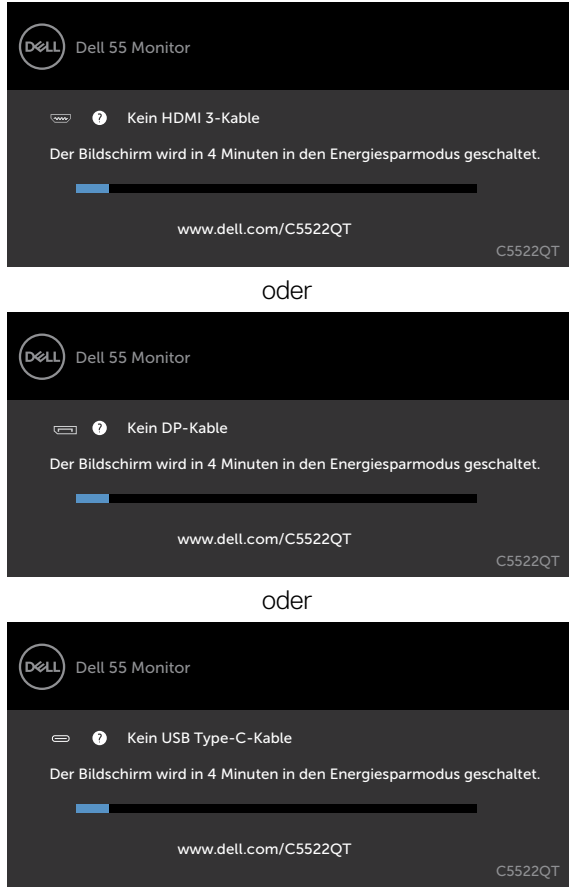

- 4. Dieses Fenster erscheint auch während des normalen Systembetriebs, wenn das Videokabel abgezogen oder beschädigt wird.
- 5. Schalten Sie Ihr Display aus und schließen Sie das Videokabel erneut an; schalten Sie dann Computer und Display ein.

<span id="page-65-0"></span>Falls Ihr Display nach diesem Verfahren schwarz bleibt, prüfen Sie Ihren Videocontroller und Computer, da Ihr Display richtig funktioniert.

# **Integrierte Diagnostik**

Ihr Display hat ein integriertes Diagnosewerkzeug, das Ihnen dabei hilft, zu bestimmen, ob der Bildschirm aufgrund eines Problems mit dem Display oder aufgrund Ihres Computers und Ihrer Grafikkarte nicht richtig funktioniert.

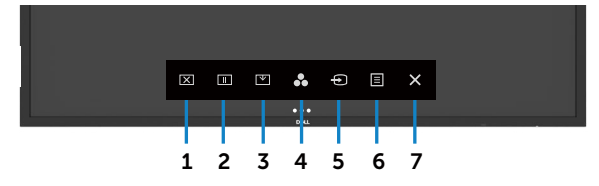

So führen Sie die integrierte Diagnostik durch:

- 1. Stellen Sie sicher, dass der Bildschirm sauber ist (keine Staubpartikel auf der Oberfläche des Bildschirms).
- 2. Berühren und halten Sie  $\bullet$  in der Sperrauswahl-Option 5 Sekunden gedrückt. Berühren Sie das Selbstprüfsymbol , Ein grauer Bildschirm erscheint.
- 3. Prüfen Sie den Bildschirm sorgfältig auf Anomalien.
- 4. Berühren Sie an der Frontblende noch einmal. Die Farbe des Bildschirms wechselt zu Rot.
- 5. Prüfen Sie das Display auf Anomalien.
- 6. Wiederholen Sie die Schritte 4 und 5 zur Prüfung des Displays mit grünem, blauem, schwarzem, weißem und Text bildschirmen.

Der Test ist abgeschlossen, sobald der Textbildschirm erscheint. Berühren Sie zum Beenden noch einmal panel.

Falls Sie mit Hilfe des integrierten Diagnosewerkzeugs keine Bildschirmanomalien erkennen, funktioniert das Display richtig. Prüfen Sie Videokarte und Computer.

**D**&L

# **Allgemeine Probleme**

Die folgende Tabelle enthält allgemeine Informationen über gängige Anzeigeprobleme und mögliche Lösungen:

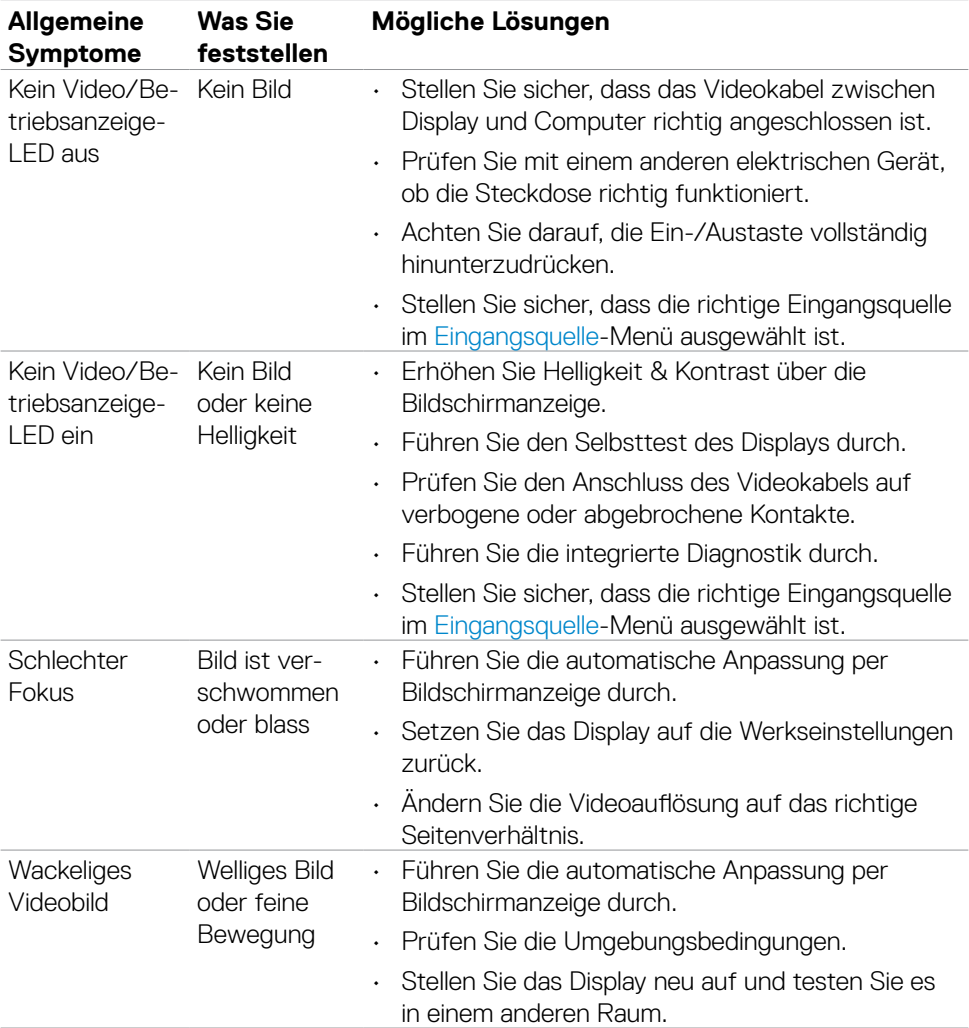

(dell

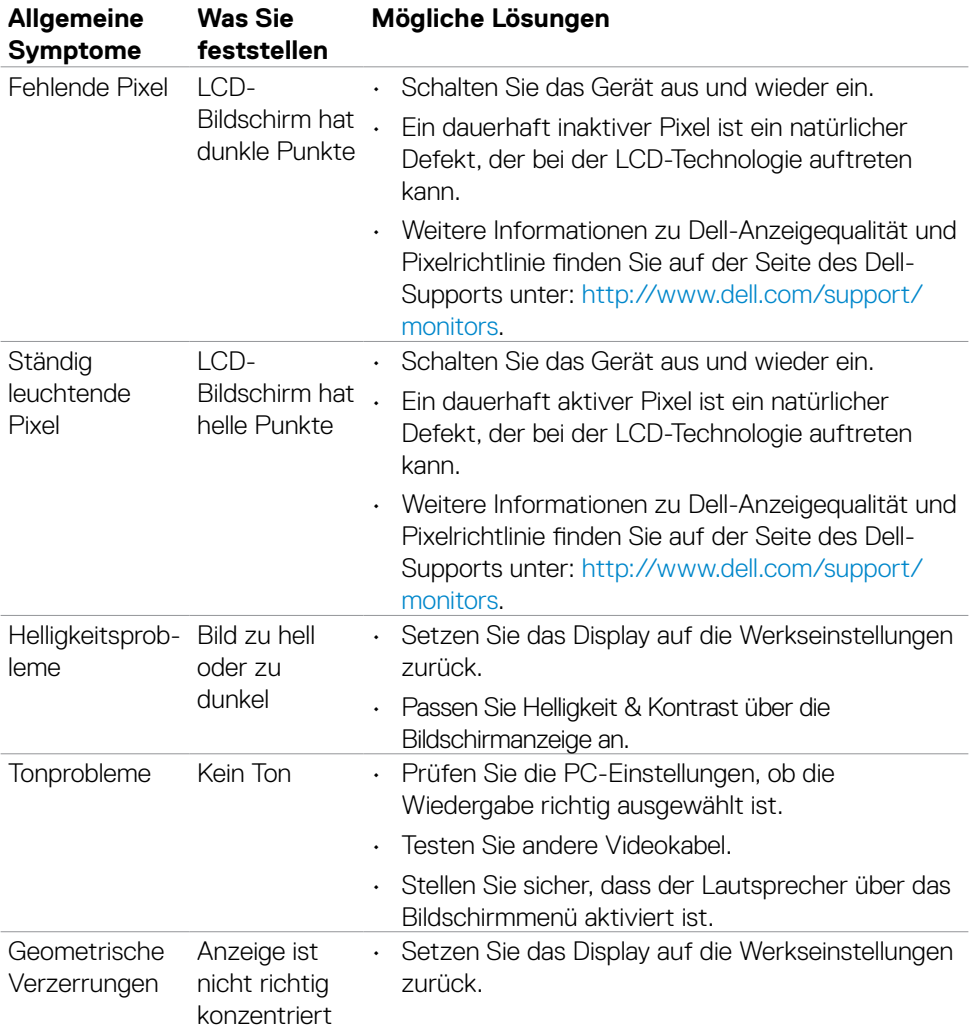

 $($ DELL

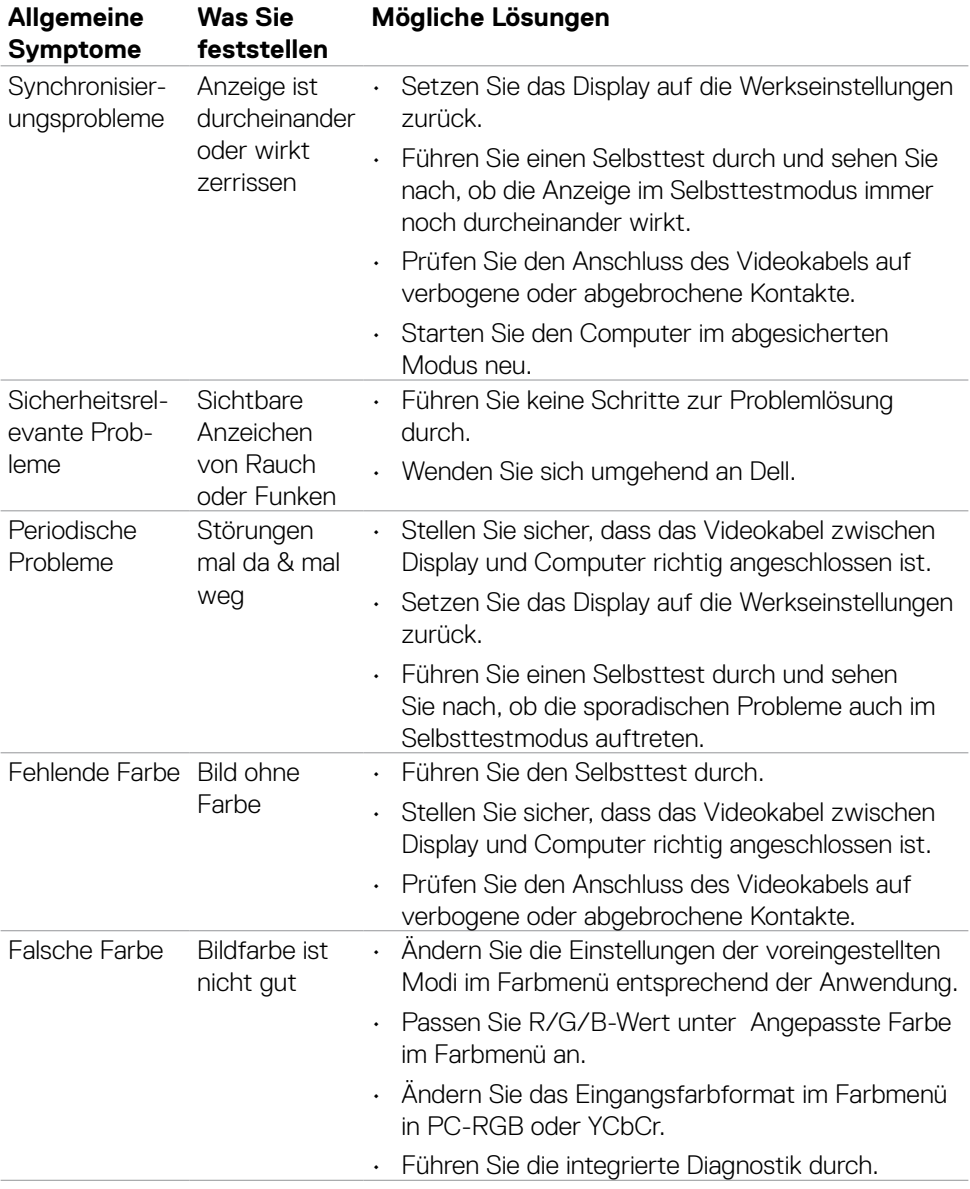

 $\int$ DELL

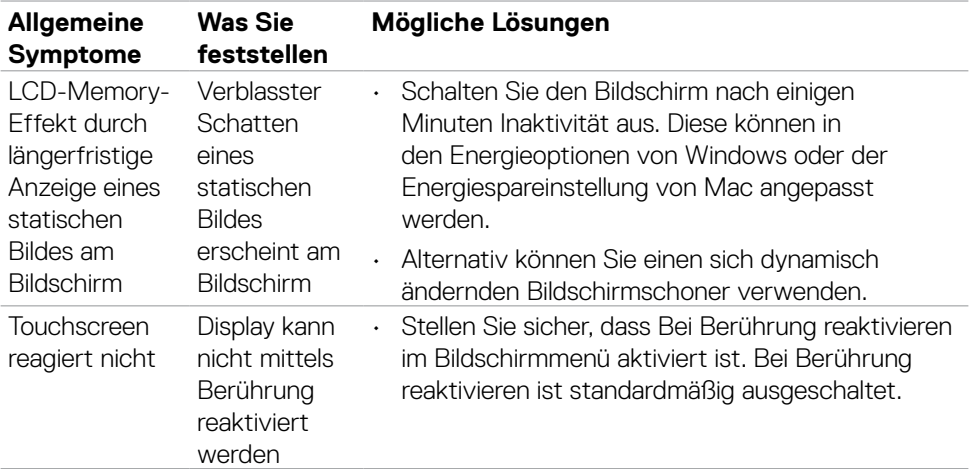

# **Produktspezifische Probleme**

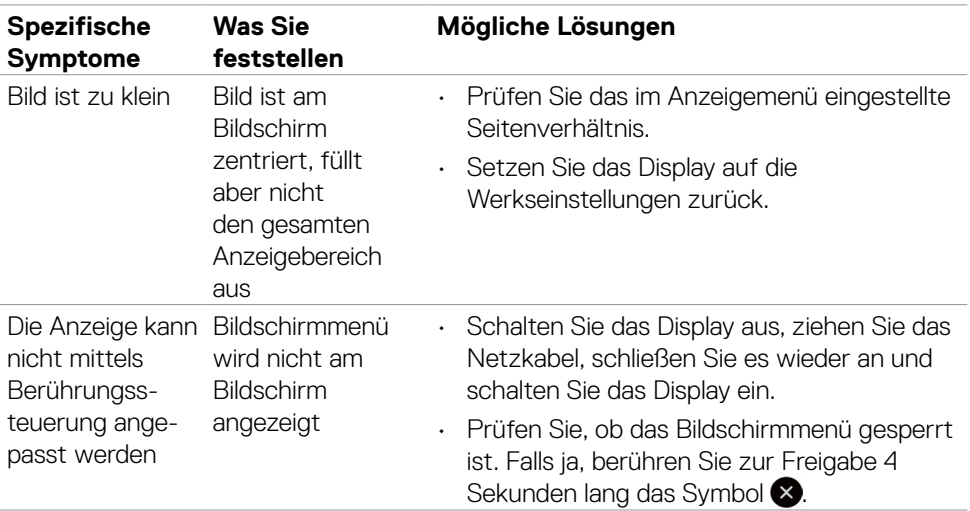

(deli

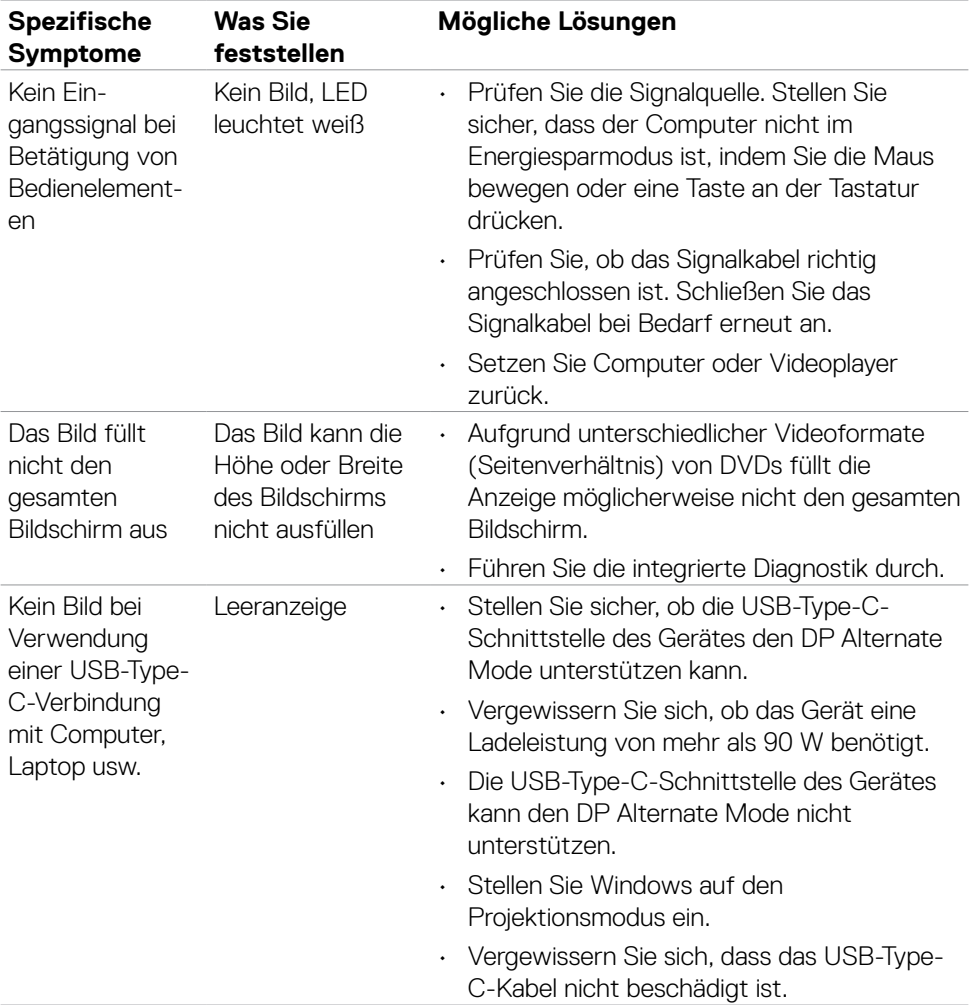

 $(\overline{DCL}$
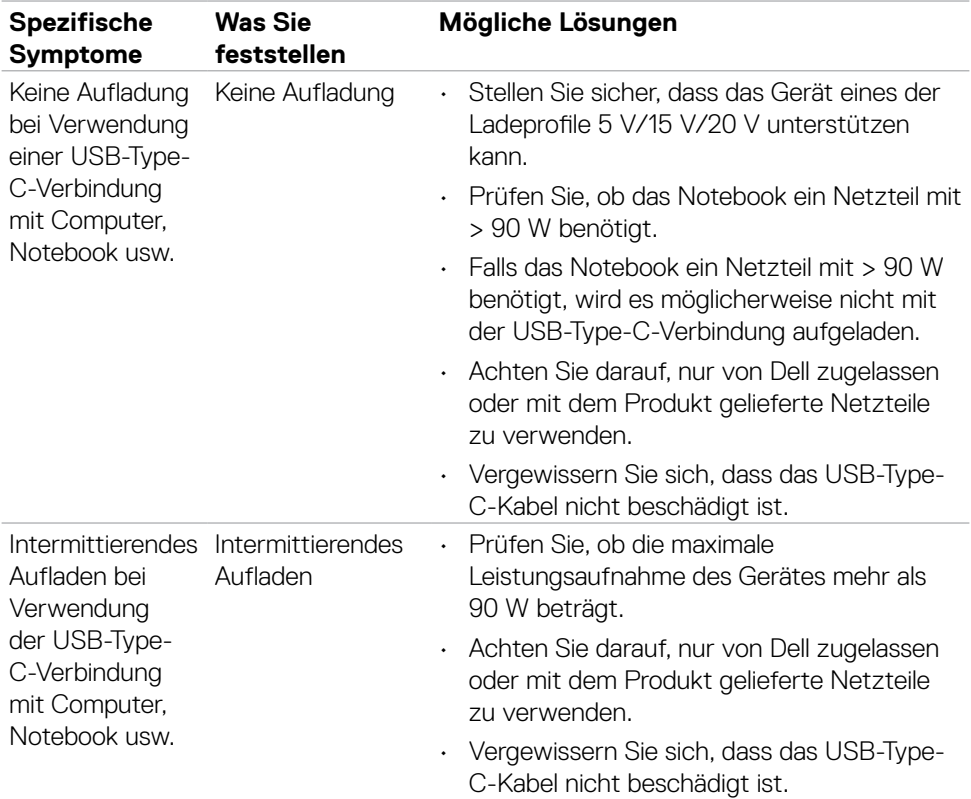

 $($ DELL

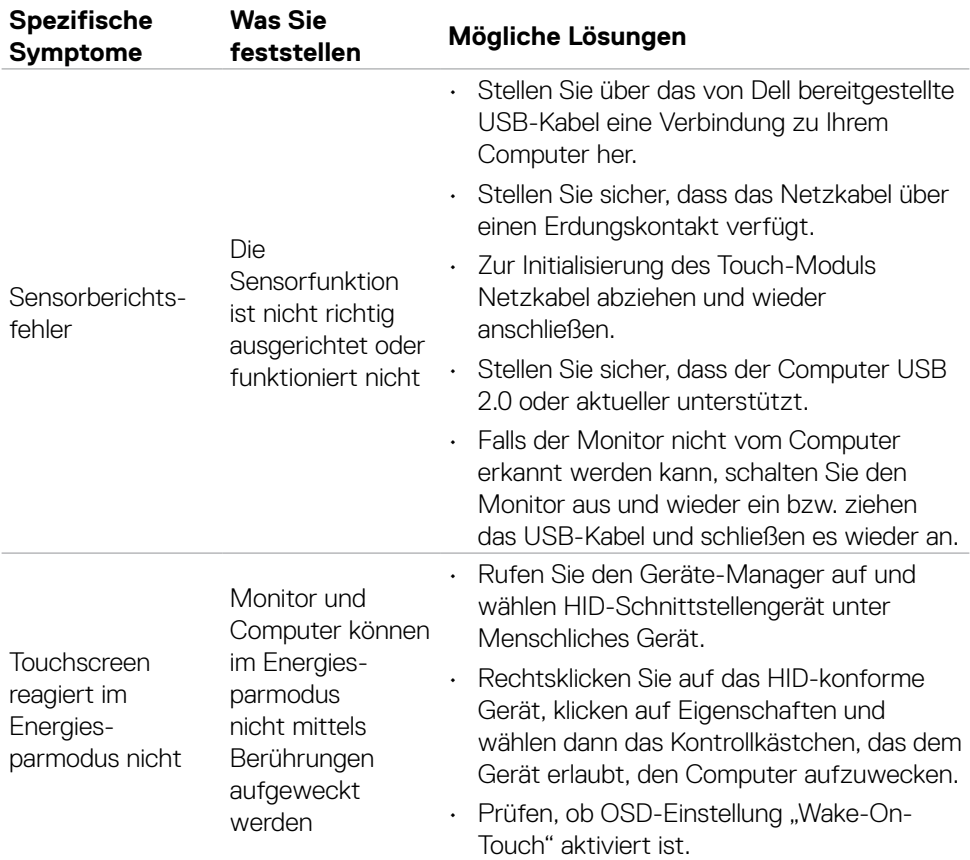

### **Touchscreen-Probleme**

 $(\sim$ LL

## **Universal-Serial-Bus- (USB) spezifische Probleme**

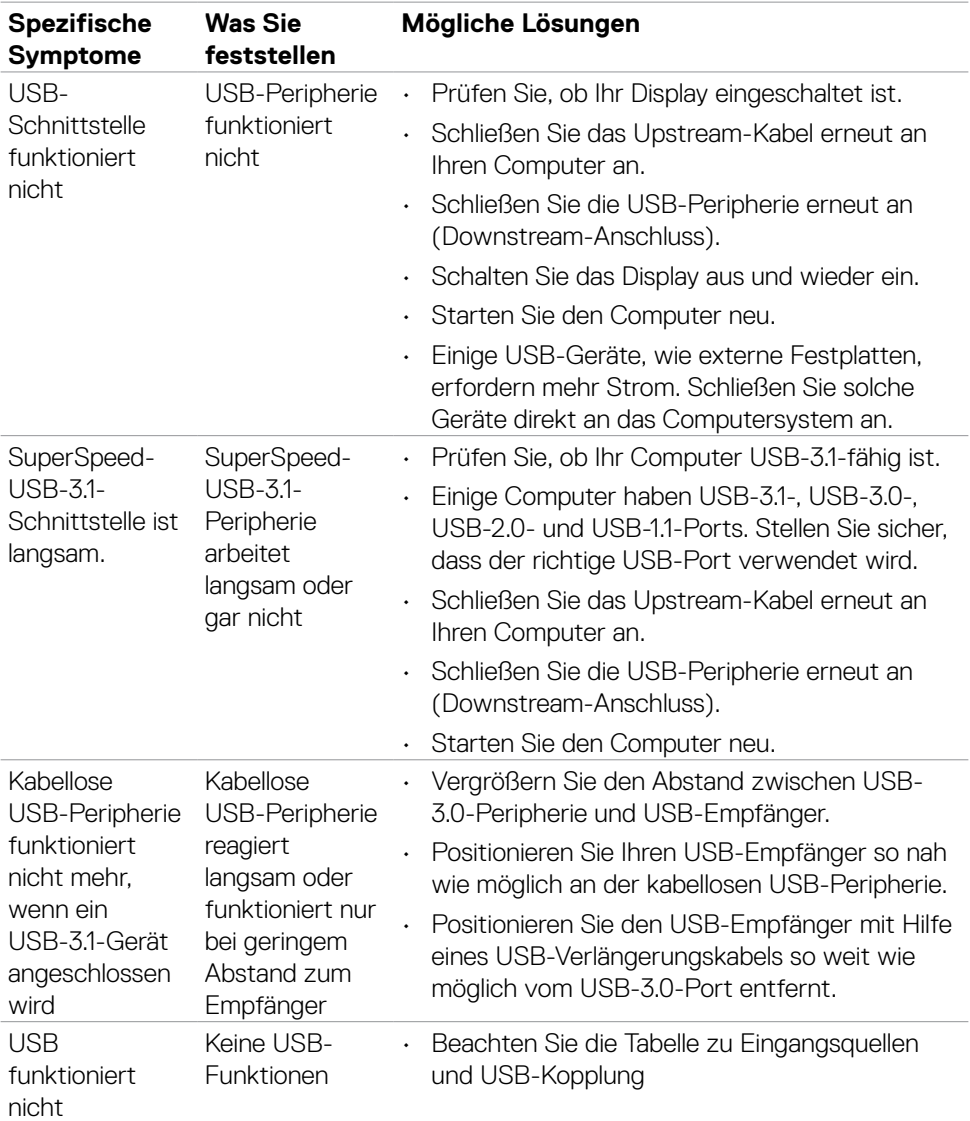

(dell

# **Netzwerkprobleme**

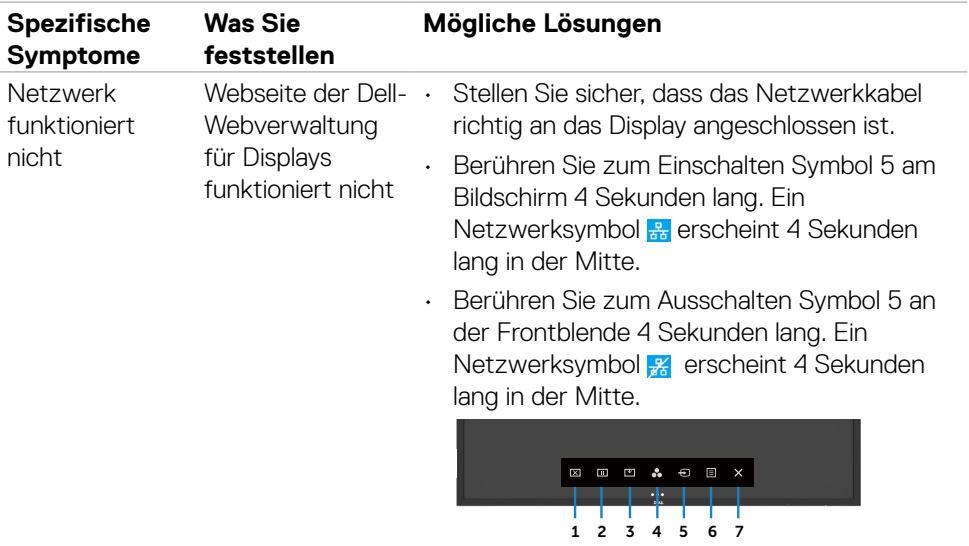

# **Anhang**

### **FCC-Hinweise (nur USA) und andere Informationen zu Richtlinien**

FCC-Hinweise und Informationen zu anderen Richtlinien finden Sie auf der Konformitätswebseite unter https://www.dell.com/regulatory\_compliance.

## **Dell kontaktieren**

Kunden in den Vereinigte Staaten rufen die Nummer 800-WWW-DELL (800-999- 3355) an

 **HINWEIS:Falls Sie keine aktive Internetverbindung haben, finden Sie die Kontaktinformationen auf Ihrer Kaufrechnung, dem Lieferschein, Beleg oder im Dell-Produktkatalog.**

**Dell bietet online und über das Telefon verschiedene Support- und Kundendienstoptionen an. Die Verfügbarkeit kann je nach Land und Produkt variieren, einige Dienste sind in Ihrer Region möglicherweise nicht verfügbar.** 

• Technische Online-Unterstützung — http://www.dell.com/support/monitors

### **EU-Produktdatenbank für Energieetikett und Produktinformationsblatt**

**C5522QT:** <https://eprel.ec.europa.eu/qr/444096>

**D**&LI